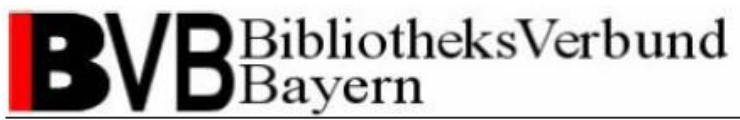

## **Catalogue Enrichment mit ADAM – Digitalisierung von**

## **Kataloganreicherungen mit MEDEA3**

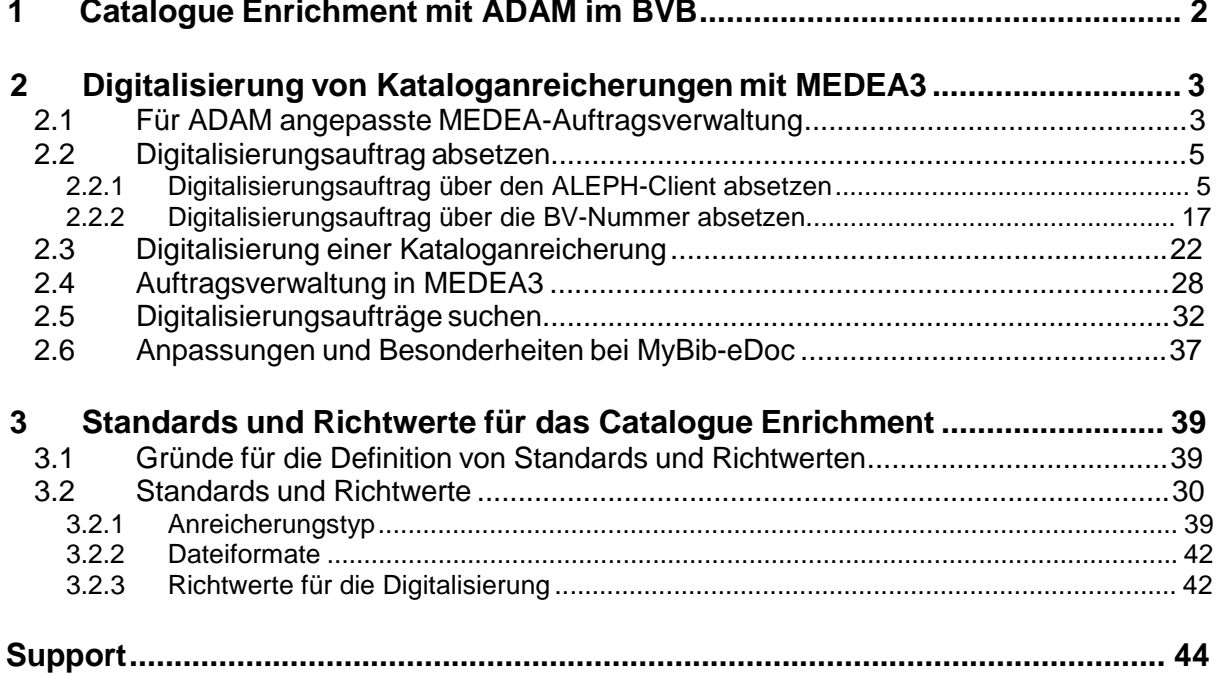

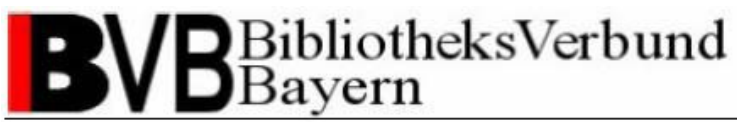

## **1 Catalogue Enrichment mit ADAM im BVB**

Catalogue Enrichment mit ADAM im BVB hat zum Ziel, bibliographische Katalogdaten durch zusätzliche Elemente zur Identifizierung der Titel bzw. der Inhalte von Werken anzureichern. Dazu dient die Speicherung von Abstracts, Illustrationen, Inhaltsverzeichnissen, Rezensionen, Covern, Klappentexte etc. Der Bibliotheksbenutzer erhält bei der Auswahl relevanter Literatur wichtige Entscheidungshilfen und die Recherche selbst gestaltet sich wesentlich effektiver.

Bei ADAM - ALEPH Digital Asset Modul - handelt es sich um eine modulare Erweiterung des im BibliotheksVerbund Bayern eingesetzten Verbundsystems ALEPH der Firma ExLibris. ADAM ermöglicht es, digitale Objekte zur Kataloganreicherung in der Verzeichnisstruktur des BVB-Systems zu speichern und zu verwalten. Die Objekte sind über zusätzliche Datenbanktabellen in ORACLE mit den Titeldatensätzen des Verbundkatalogs verknüpft.

Catalogue Enrichment ist somit die konsequente Fortsetzung der Formal- und Sacherschließung. Die Visualisierung zusätzlicher Informationen als Erweiterung der Titelaufnahme stellt aber nicht den einzigen Vorteil dieser neuen Komponente des Verbundsystems im BVB dar. Textbasierte Anreicherungen werden nach Möglichkeit durch Volltextindexierung für die Recherche erschlossen und bieten somit einen zusätzlichen Rechercheeinstieg.

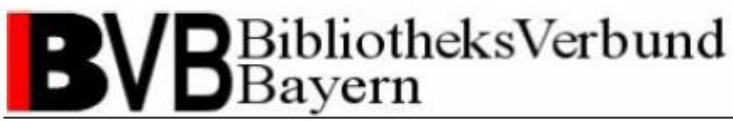

## **2 Digitalisierung von Kataloganreicherungen mit MEDEA3**

Die Übernahme des innerhalb des BVB bestehenden technischen Digitalisierungsprozesses mit MEDEA3 ermöglicht es jeder Bibliothek im BVB aktiv am Catalogue Enrichment zu partizipieren und selbst Einfluss auf die angebotenen Anreicherungen zu nehmen. Die zentrale Abstimmung und Verwaltung der Digitalisierungsaufträge mit MEDEA3 gestattet die Nutzung existierender Scannsoftware und -hardware in den teilnehmenden Bibliotheken. Doppelte Scannarbeiten werden durch die Auftragsverwaltung vermieden.

## *2.1 Für ADAM angepasste MEDEA-Auftragsverwaltung*

Die Digitalisierungsaufträge für das Catalogue Enrichment mit ADAM werden in MEDEA3 separat verwaltet. Dies erfolgt über speziell für ADAM angelegte Institutionen.

Als Bestellinstitution (Nehmende Bibliothek) fungiert immer die Verbundzentrale mit der Institution ADAM. Die digitalisierten Kataloganreicherungen werden immer in ein Verzeichnis der Institution ADAM auf dem MEDEA-FTP-Server abgelegt und gesammelt. Die Verbundzentrale übernimmt die Objekte zum Upload in die ADAM-ALEPH-Umgebung.

Jede am MEDEA-Digitalisierungsworkflow zur Kataloganreicherung partizipierende Bibliothek erhält ihre eigene, von der MEDEA-Kopienfernleihe unabhängige Institution. Diese unterscheidet sich wie folgt von der Institution der MEDEA-Kopienfernleihe:

- Der Name der Institution wird um die Bezeichnung " ADAM Catalogue Enrichment" ergänzt (z.B. Bayerische Staatsbibliothek München - ADAM Catalogue Enrichment). So können die beiden Institutionen einer Bibliothek bei der Anmeldung im MEDEA-System in der Auswahlliste schnell gefunden und dennoch einfach unterschieden werden.
- Das in der MEDEA-Auftragsverwaltung verwendete Kürzel wird aus der Kurzform der Bibliothek (z.B. UBR für die Universitätsbibliothek Regensburg) und dem Postfix "-A" gebildet (z.B. UBR-A).
- Das Sigel besteht aus einer dreistelligen Zahl plus ADAM (z.B. 001ADAM) und wird durchnummeriert.

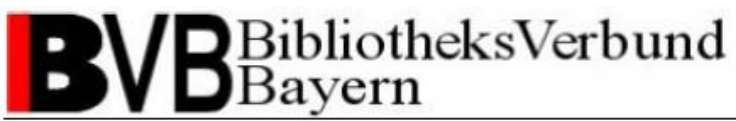

Ihre lokalen Zugangsdaten können die vom BVB zugewiesenen Daten für die lokalen Administratoren oder die vom lokalen Administrator erzeugten Logindaten für einen anderen Benutzer (z.B. einen Bestelloperator) sein. Eine Unterscheidung zwischen der lokalen Administration für die MEDEA-Kopienfernleihe und der Digitalisierung zur Kataloganreicherung erfolgt auf individuellen Wunsch der partizipierenden Bibliotheken.

Die Auftragsverwaltung der Digitalisierungsaufträge für das Catalogue Enrichment mit MEDEA3 funktioniert wie die gewohnte Auftragsverwaltung der MEDEA-Kopienfernleihe.

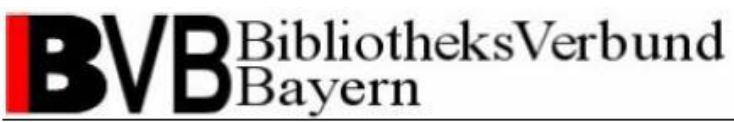

## *2.2 Digitalisierungsauftrag absetzen*

### **2.2.1 Digitalisierungsauftrag über den ALEPH-Client absetzen**

Haben Sie einen Titel im ALEPH-Client aufgerufen, prüfen Sie bitte, ob bereits Objekte zu einem Titeldatensatz vorhanden sind. Sie können dies in der Vollformatansicht der Recherche-Funktion überprüfen (siehe Abb. 1). Bitte beachten Sie die Unterscheidung zwischen den Feldern "Digitales Objekt" und "Externe Dat.". Das Feld "Externe Dat." enthält Verweise auf externe Ressourcen und keine Objekte des Catalogue Enrichment im BVB!

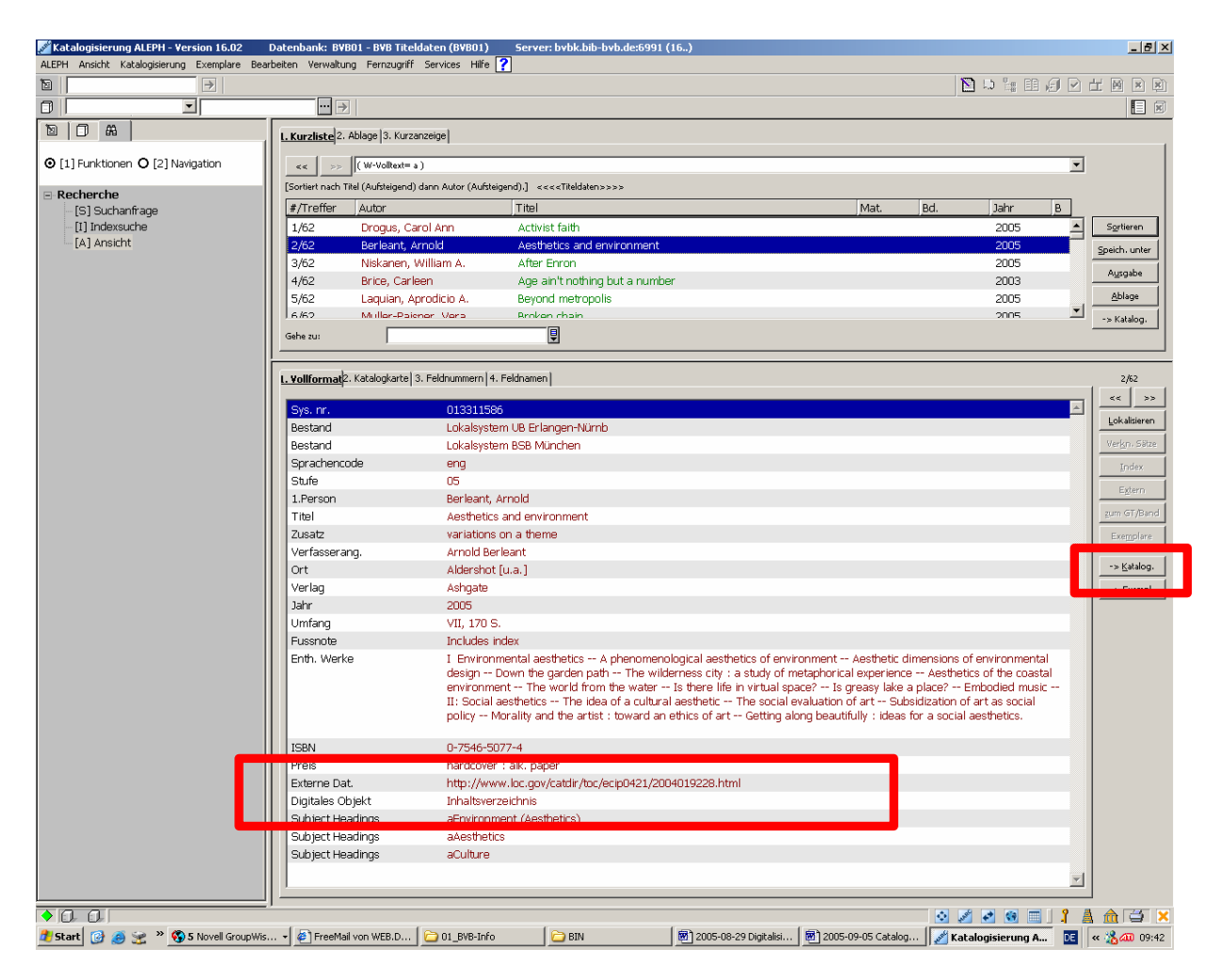

### **Abbildung 1**

Wechseln Sie in die Katalogisierungsfunktion des Titeldatensatzes durch Bestätigen des Funktionsbuttons "Katalog."

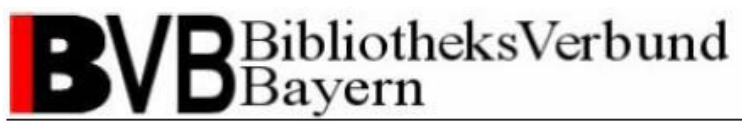

In der Baumansicht links haben Sie erneut die Möglichkeit zu prüfen, ob und welche Kataloganreicherungen vorhanden sind (siehe Abb. 2).

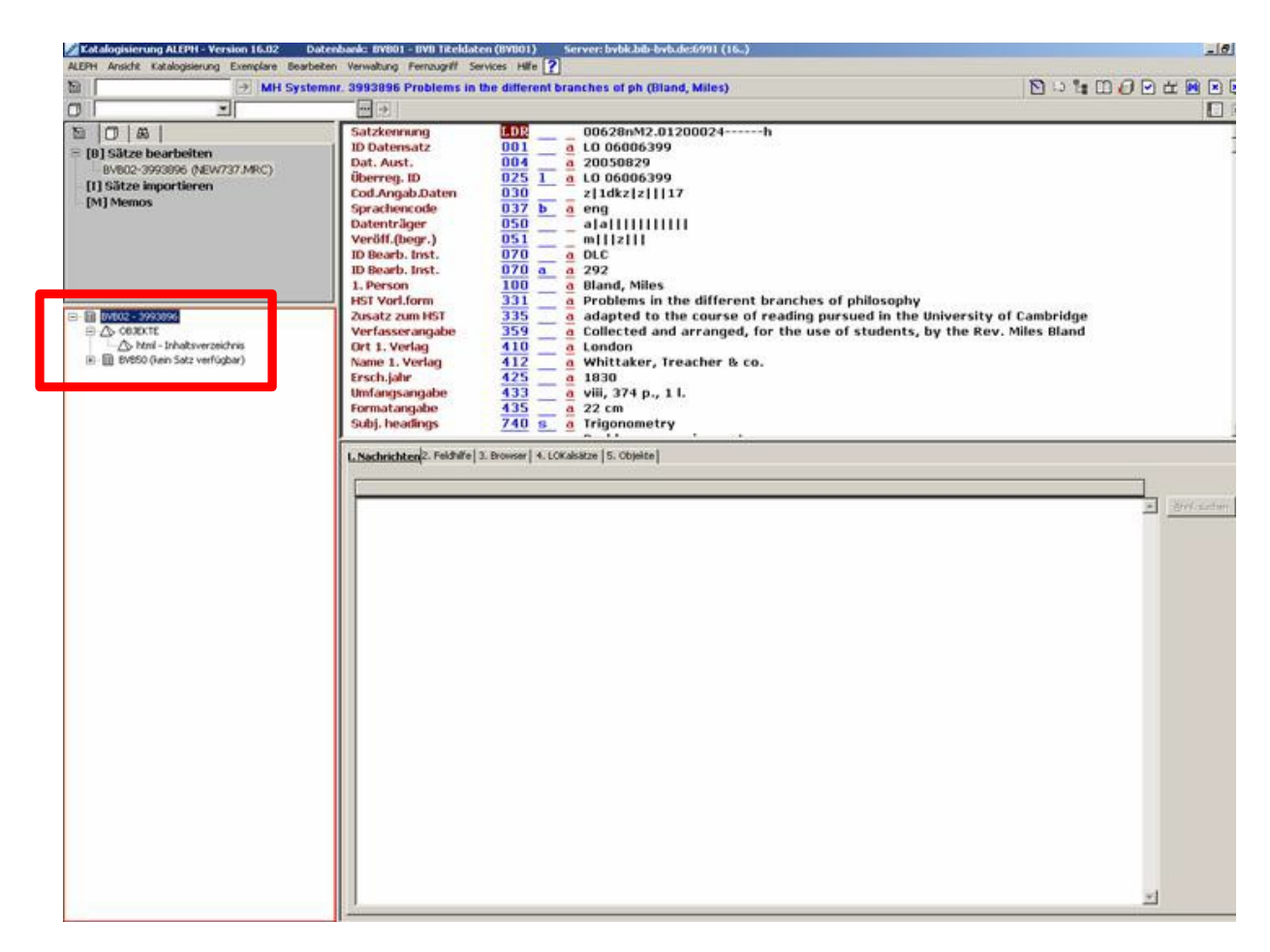

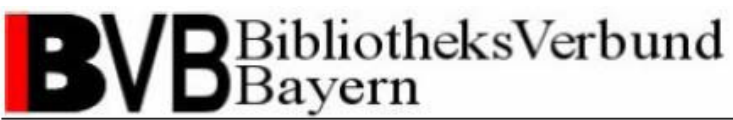

Sind keine Kataloganreicherungen oder nicht die gewünschten vorhanden und Sie entschließen sich den Titel anzureichern, wählen Sie die Menüfunktion "Katalogisierung – Im OPAC anzeigen". Sie erhalten eine Vorschau für den Titeldatensatz im ALEPH-WebOPAC. Auch hier besteht in der Vollanzeige des Titels ein weiteres Mal die Möglichkeit zu überprüfen, ob bereits Objekte zu dem Titeldatensatz vorhanden sind (siehe Abb. 3).

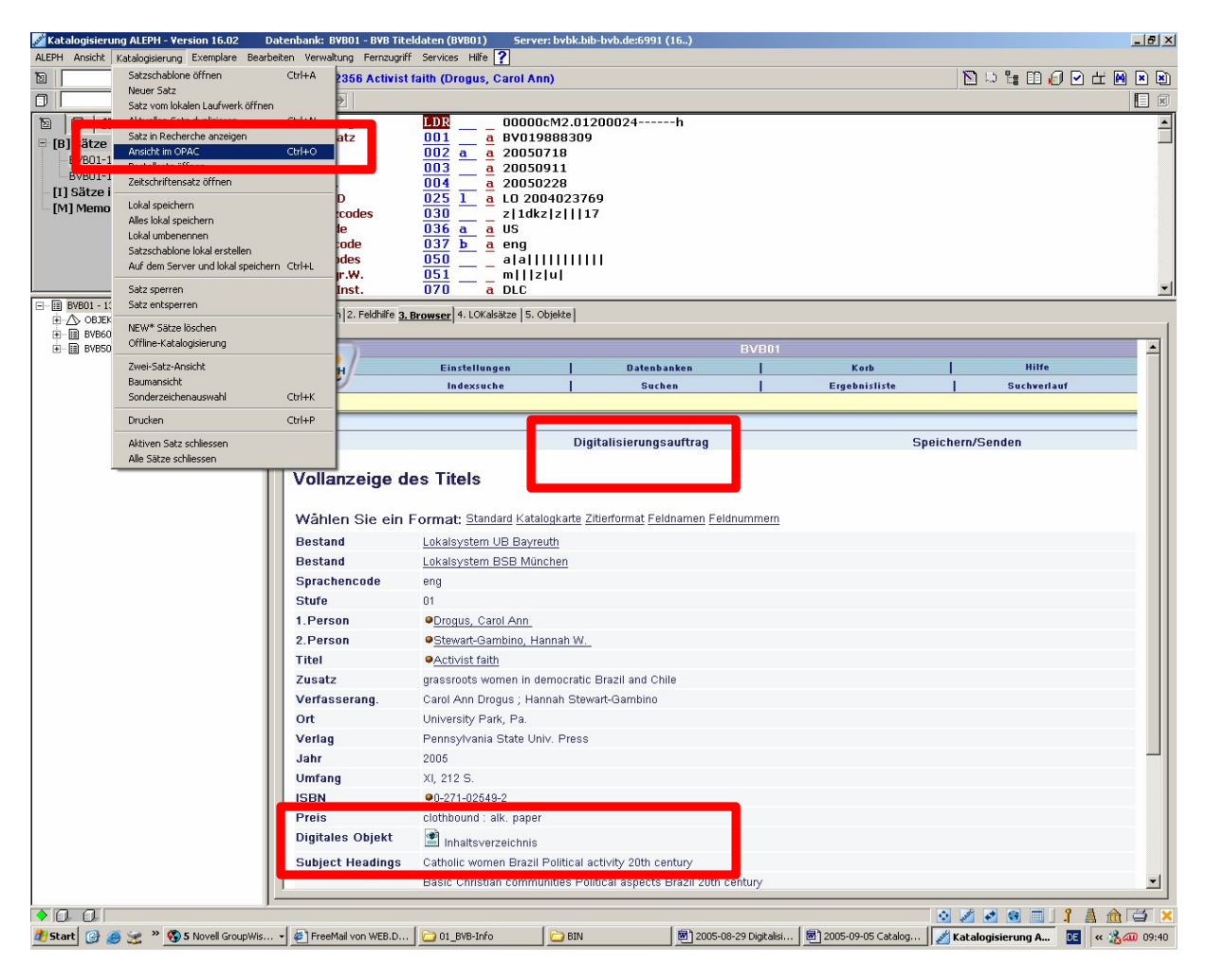

### **Abbildung 3**

Um einen Auftrag zur Digitalisierung einer Kataloganreicherung zu dem Titel abzusetzen, klicken Sie auf die Funktion "Digitalisierungsauftrag" in der ALEPH-WebOPAC-Vorschau. Bitte beachten Sie, dass aus technischen Gründen das Absetzen eines Digitalisierungsauftrags für Nutzer, die aus der Citrix-Umgebung auf den ALEPH-Client zugreifen noch nicht möglich ist. Für betroffene Bibliotheken gibt es alternativ die Möglichkeit Digitalisierungsaufträge über das Webformular für den retrospektiven Digitalisierungsworkflow anhand der BV-Nummer abzusetzen (siehe Kap. 2.2.2).

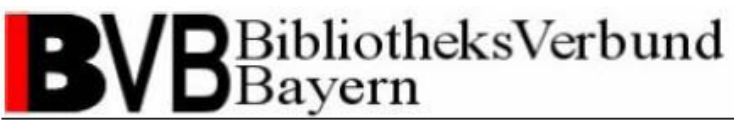

Anhand einer IP-Prüfung gleicht das System ab, ob Ihre Bibliothek als teilnehmende Institution am MEDEA-Workflow zur Digitalisierung von Kataloganreicherungen registriert ist. Ist Ihre Bibliothek noch nicht als MEDEA-Institution eingetragen, erhalten Sie eine Fehlermeldung (siehe Abb. 4). Bei Rückfragen wenden Sie sich bitte unter Angabe Ihrer Bibliothek direkt an den Support der Verbundzentrale (siehe Support).

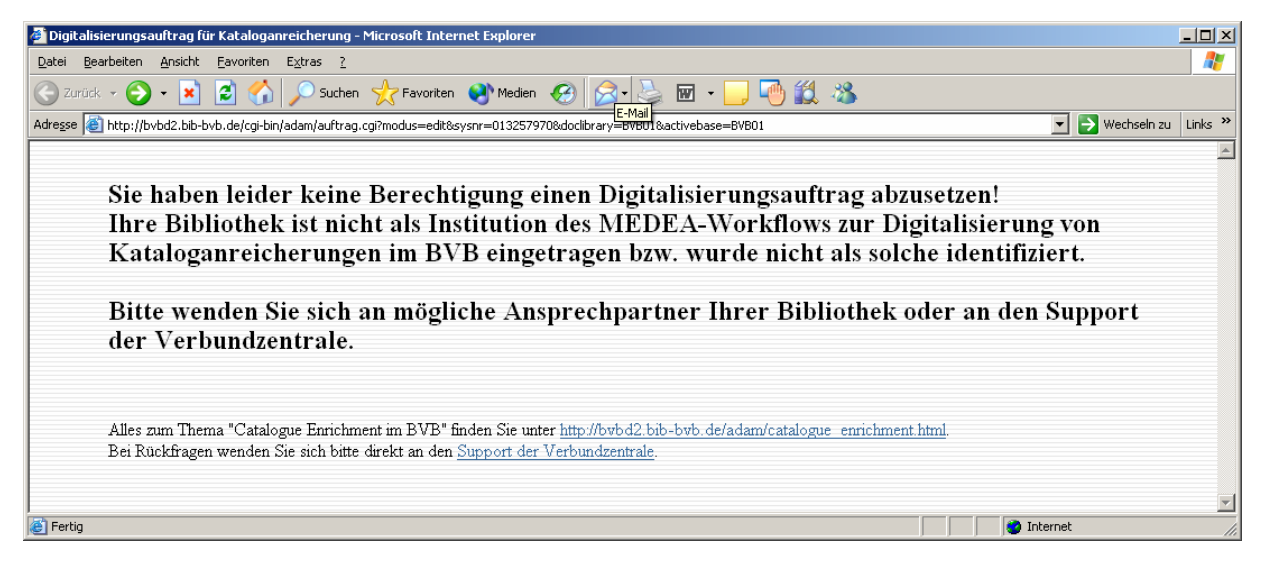

### **Abbildung 4**

Bitte beachten Sie, dass das Absetzen von Digitalisierungsaufträgen zur Kataloganreicherung nur für Titel der Titeldatenbibliothek BVB01 möglich ist. Für Titel anderer ALEPH-Bibliotheken erhalten Sie eine entsprechende Fehlermeldung (siehe Abb. 5).

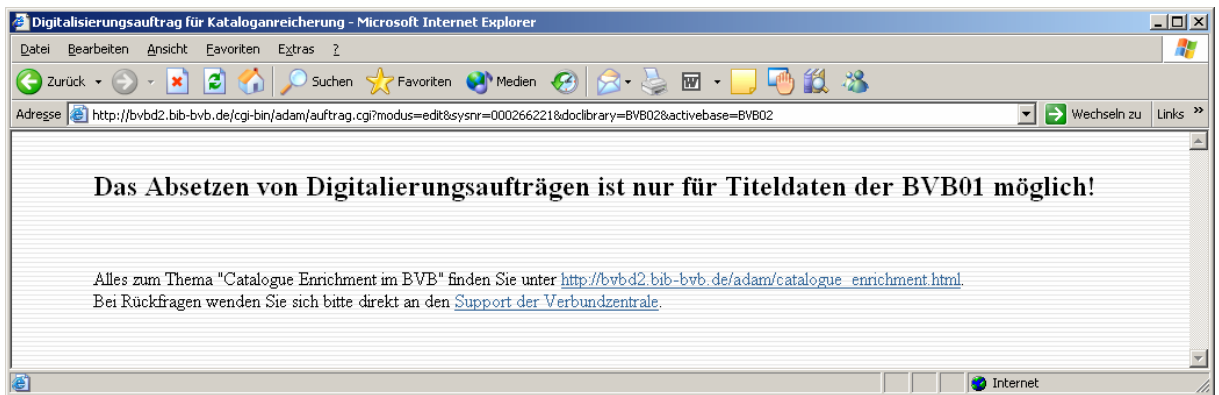

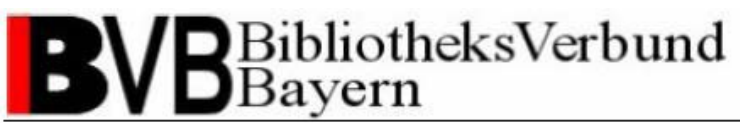

Möchten Sie als eingetragener Teilnehmer an der Digitalisierung von Kataloganreicherungen einen Digitalisierungsauftrag für einen Titel der BVB01 absetzen, gelangen Sie zum Webauftragsformular Digitalisierungsauftrag (siehe Abb. 6).

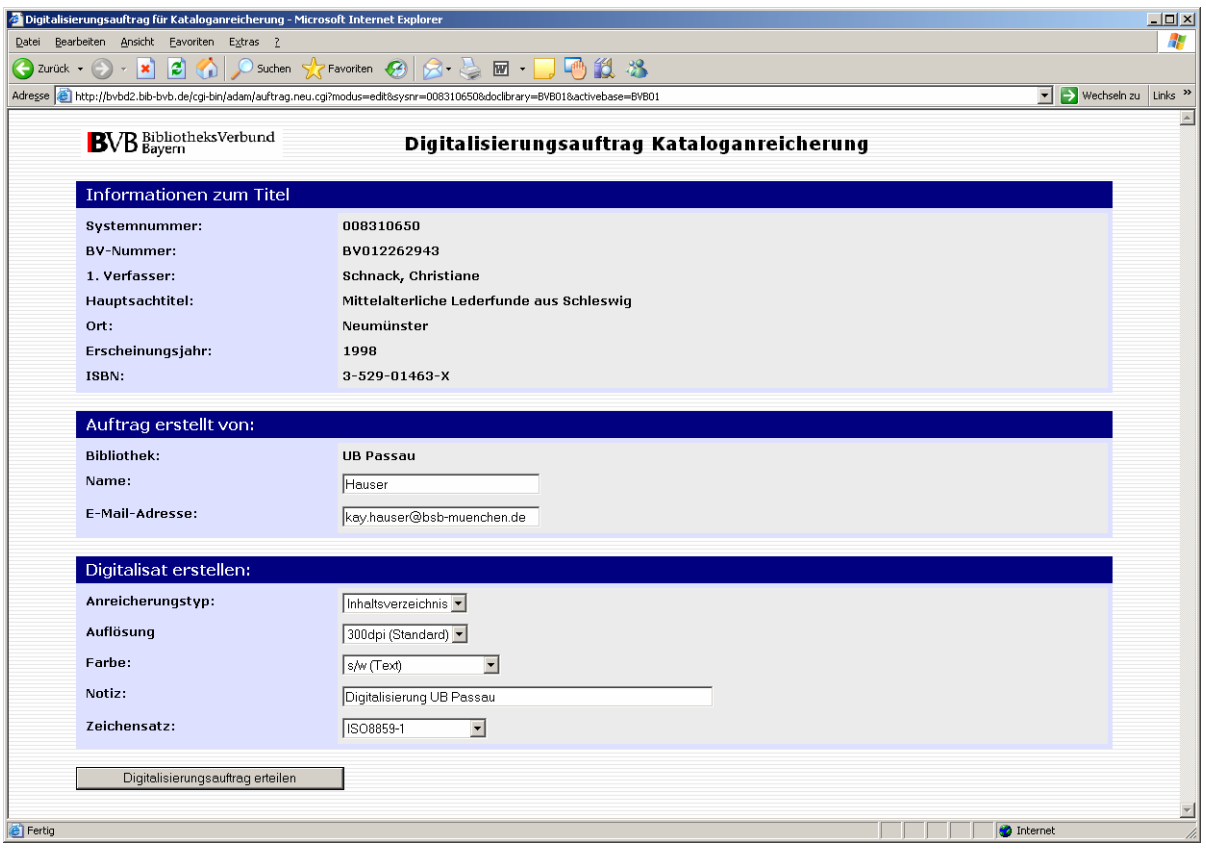

### **Abbildung 6**

Die ALEPH-Systemnummer, BV-Nummer und als wichtige bibliographische Informationen der 1. Verfasser, Hauptsachtitel, Ort, Erscheinungsjahr und ISBN werden von ALEPH an das Webauftragsformular übergeben und sind dort schreibgeschützt vorbelegt.

Die anhand der IP-Prüfung identifizierte Institution wird im Feld "Bibliothek" schreibgeschützt vorbelegt.

Geben Sie Ihren Namen und Ihre E-Mail-Adresse in den gleichnamigen Feldern an, erhalten Sie eine E-Mail mit Link auf das Auftragsdeckblatt des MEDEA3-Systems. Bitte vergewissern Sie sich, ob der Scannauftrag für Ihren lokalen Workflow zur Digitalisierung von Kataloganreicherungen benötigt wird. Benötigen Sie den Scannauftrag nicht, lassen Sie einfach beide Felder frei.

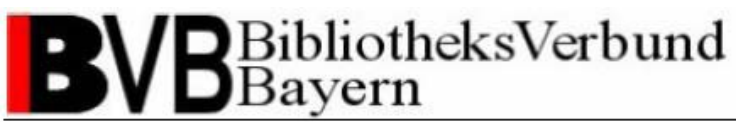

Über die Drop-down-Liste "Anreicherungstyp" können Sie bestimmen für welche Art von Kataloganreicherung Sie einen Digitalisierungsauftrag absetzen möchten. Die Auswahlmöglichkeiten sind den Digitalisierungsvorhaben der teilnehmenden Bibliotheken angepasst.

Über die Drop-down-Listen "Auflösung" und "Farbe" können Sie die Scannqualität der Digitalisierung bestimmen. Optimale Richtwerte sind per Default vorbelegt.

Das Freitextfeld "Notiz" dient zur Bestimmung der Datenquelle eines Objekts. Bitte geben Sie hier an, wie das Objekt erstellt wurde bzw. von wo Sie es bezogen haben. Das Feld ist anhand der Zuordnung Ihrer Institution bereits vorbelegt, kann bei Bedarf aber abgeändert werden.

Über die Drop-down-Liste "Zeichensatz" können Sie die Sprache bzw. den Sprachraum für textbasierte Objekte angeben. Möchten Sie ein graphisches Objekt ohne Indexierung scannen, wählen Sie bitte das Leerfeld. Folgende Zeichensätze stehen derzeit zur Verfügung und können verwendet werden:

- ISO8859-1 für westeuropäische Sprachen,
- ISO8859-2 Slawisch für mittel- und osteuropäische Sprachen in lateinischer Schrift,
- ISO8859-5 Kyrillisch für osteuropäische Sprachen in kyrillischer Schrift,
- ISO8859-7 Griechisch.

Benötigen Sie Hilfe zur Bearbeitung des Digitalisierungsauftrags klicken Sie auf das BVB-Logo. Auf der Webseite <http://www.bib-bvb.de/web/b3kat/kataloganreicherung> erhalten Sie sämtliche Information zum Thema "Kataloganreicherung mit ADAM".

Bitte beachten Sie für sämtliche Metadaten auch das Kapitel "Standards und Richtwerte für das Catalogue Enrichment" (siehe Kap.3)!

Ihre Angaben bestätigen Sie mit dem Funktionsbutton "Digitalisierungsauftrag erteilen".

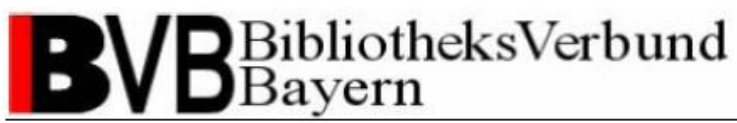

Eine Routine prüft anschließend anhand der im Digitalisierungsauftrag enthaltenen ALEPH-Systemnummer und dem angegebenen Anreicherungstyp, ob ein gleich lautender Digitalisierungsauftrag bereits im MEDEA3-System vorliegt. Sollte ein gleich lautender Digitalisierungsauftrag vorhanden sein, erhalten Sie eine Meldung, dass die Digitalisierung in Bearbeitung ist (siehe Abb. 7), es wird kein neuer Digitalisierungsauftrag im MEDEA-System angelegt.

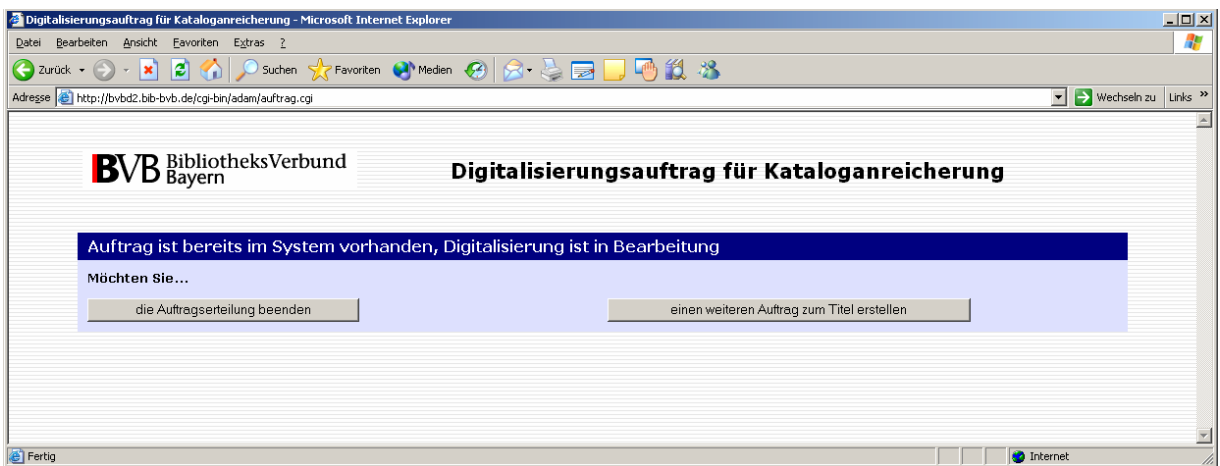

### **Abbildung 7**

Über den Funktionsbutton "die Auftragserteilung beenden" können Sie die Auftragserteilung beenden und das Browserfenster schließen. Möchten Sie einen anderen Anreicherungstyp des Titels digitalisieren, gelangen Sie über den Funktionsbutton "einen weiteren Auftrag zum Titel erstellen" zurück zum Webauftragsformular Digitalisierungsauftrag. Die Informationen zum Titel und zu Ihrer Institution bleiben so im Webauftragsformular erhalten.

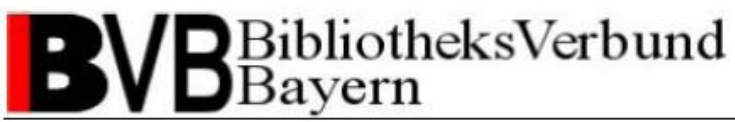

Haben Sie einen neuen Digitalisierungsauftrag an MEDEA3 gesendet, erhalten Sie eine Sendebestätigung (siehe Abb. 8). Der Status des Auftrags im MEDEA3-System ist auf IN.

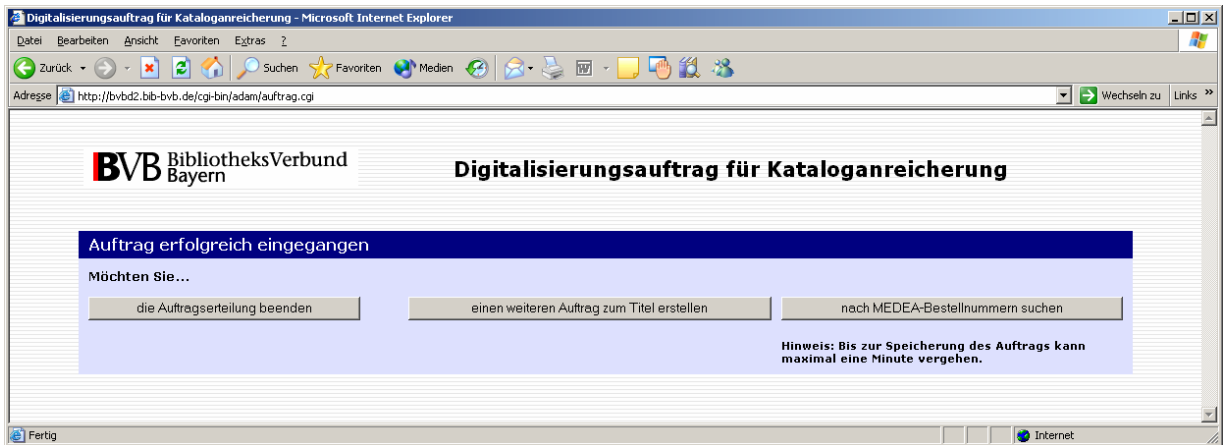

### **Abbildung 8**

Über den Funktionsbutton "die Auftragserteilung beenden" können Sie die Auftragserteilung beenden und das Browserfenster schließen. Möchten Sie einen anderen Anreicherungstyp des Titels digitalisieren, gelangen Sie über den Funktionsbutton "einen weiteren Auftrag zum Titel erstellen" zurück zum Webauftragformular Digitalisierungsauftrag. Die Informationen zum Titel und zu Ihrer Institution bleiben Ihnen so im Webauftragsformular erhalten.

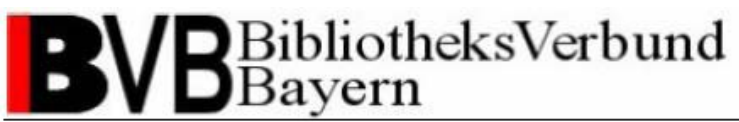

Benötigen Sie für Ihren lokalen Workflow zur Digitalisierung von Kataloganreicherungen die MEDEA-Bestellnummer des Digitalisierungsauftrags, können Sie diese über den Funktionsbutton "nach MEDEA-Bestellnummer suchen" abfragen ohne in das MEDEA3-System wechseln zu müssen (siehe Abb. 9).

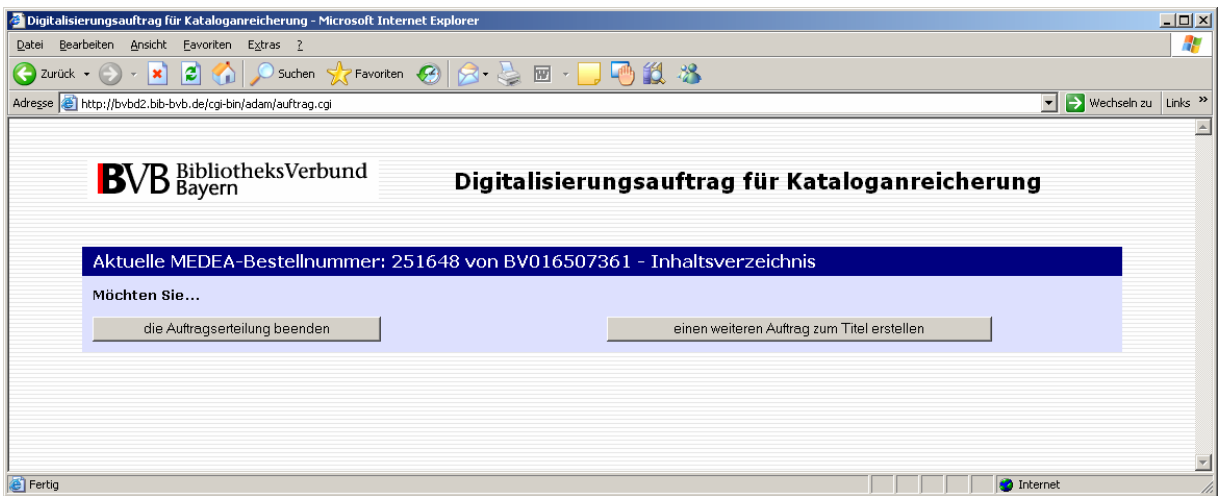

### **Abbildung 9**

Es kann durchaus vorkommen, dass die Verarbeitung eines neuen Auftrags im MEDEA3- System bei der Abfrage der MEDEA-Bestellnummer noch nicht abgeschlossen ist. In der Regel dauert die Verarbeitung jedoch nicht länger als ein oder zwei Minuten. Konnte die MEDEA-Bestellnummer noch nicht ausgegeben werden, erhalten Sie eine Mitteilung (siehe Abb. 10). Bitte haben Sie etwas Geduld und versuchen Sie es nach kurzer Zeit erneut.

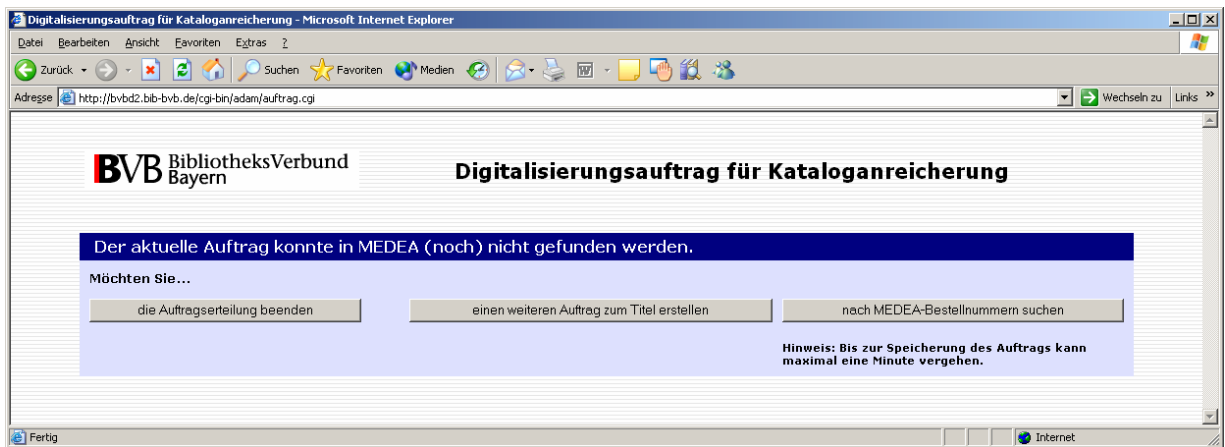

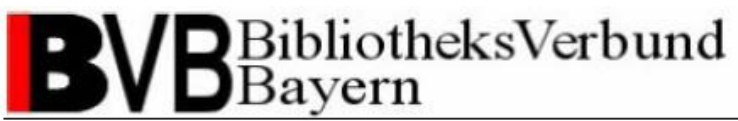

Liegen für Ihre IP-Adresse Digitalisierungsaufträge vor, für die noch keine MEDEA-Bestellnummer angezeigt wurde, gibt Ihnen das System eine Liste aller von Ihnen abgesetzten Digitalisierungsaufträge mit MEDEA-Bestellnummer und BV-Nummer aus (siehe Abb. 11).

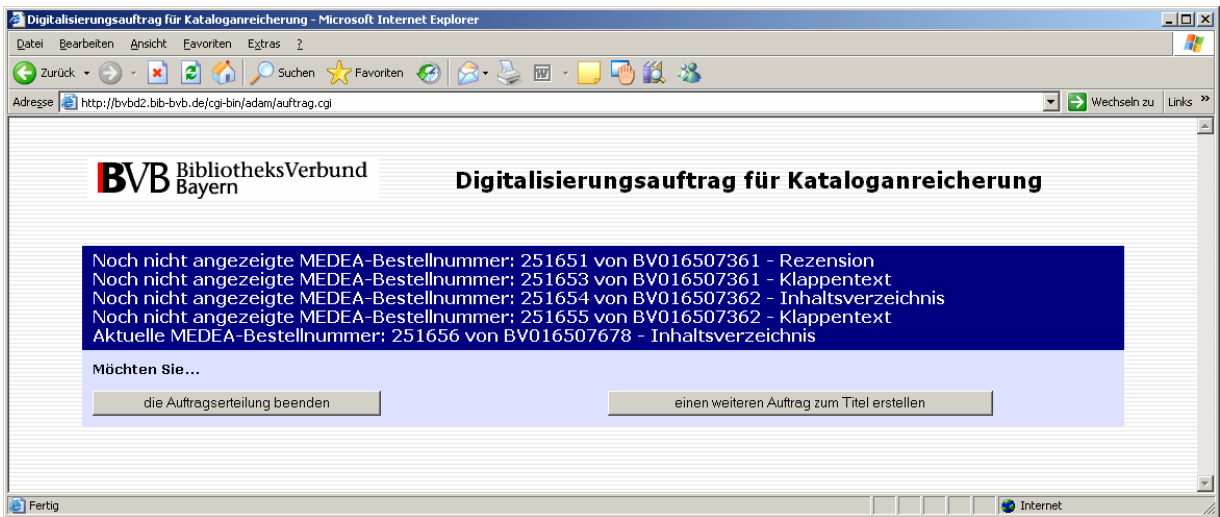

#### **Abbildung 11**

Haben Sie im Webauftragsformular Digitalisierungsauftrag Ihre E-Mail-Adresse angegeben, erhalten Sie nach cirka zwei bis drei Minuten eine automatisch generierte E-Mail als Digitalisierungsauftragsbestätigung mit Absender [medea@bib-bvb.de](mailto:medea@bib-bvb.de) (siehe Abb. 12).

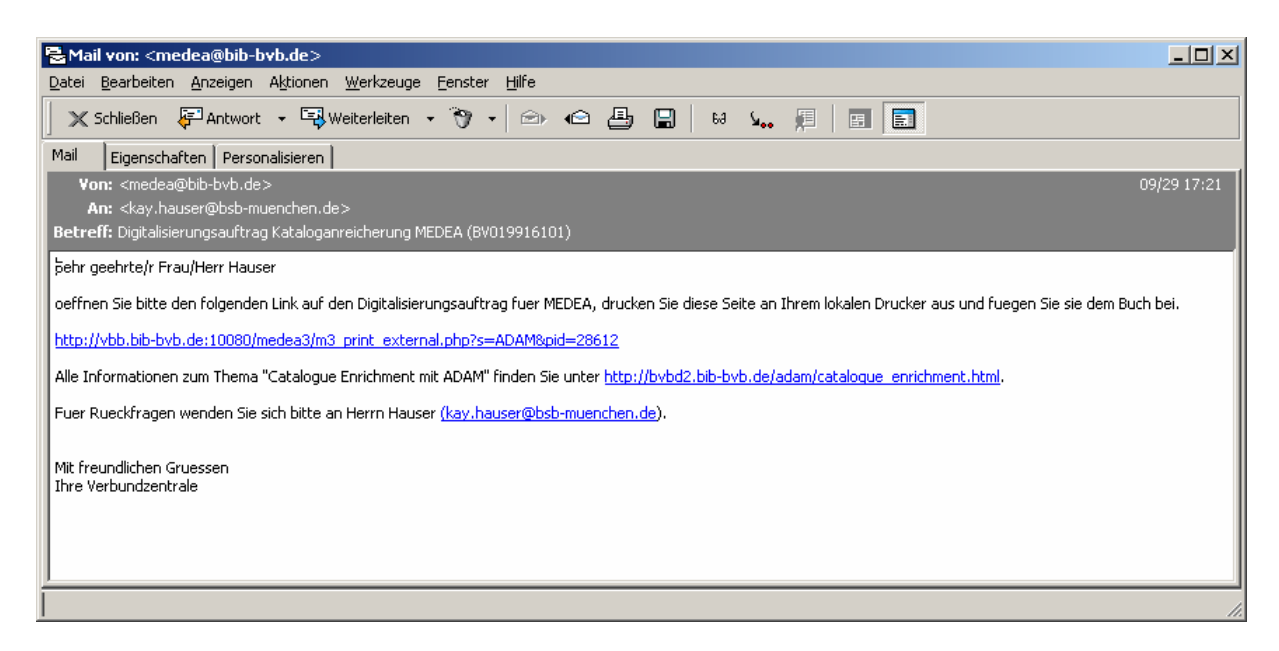

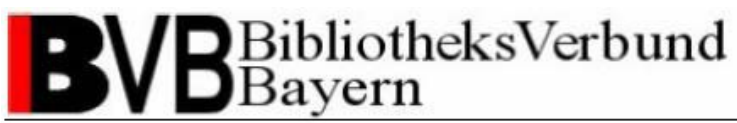

Im Betreff finden Sie die BV-Nummer des zugehörigen Titels. Im Mailtext sehen Sie einen Link auf den Auftrag des MEDEA3-Systems. Die fünfstellige Ziffernfolge am Ende der URL ist die MEDEA-Bestellnummer. Klicken Sie auf die URL und Sie bekommen in einem neuen Browserfenster das Auftragsdeckblatt des MEDEA3-Systems im PDF-Format angezeigt (siehe Abb. 13).

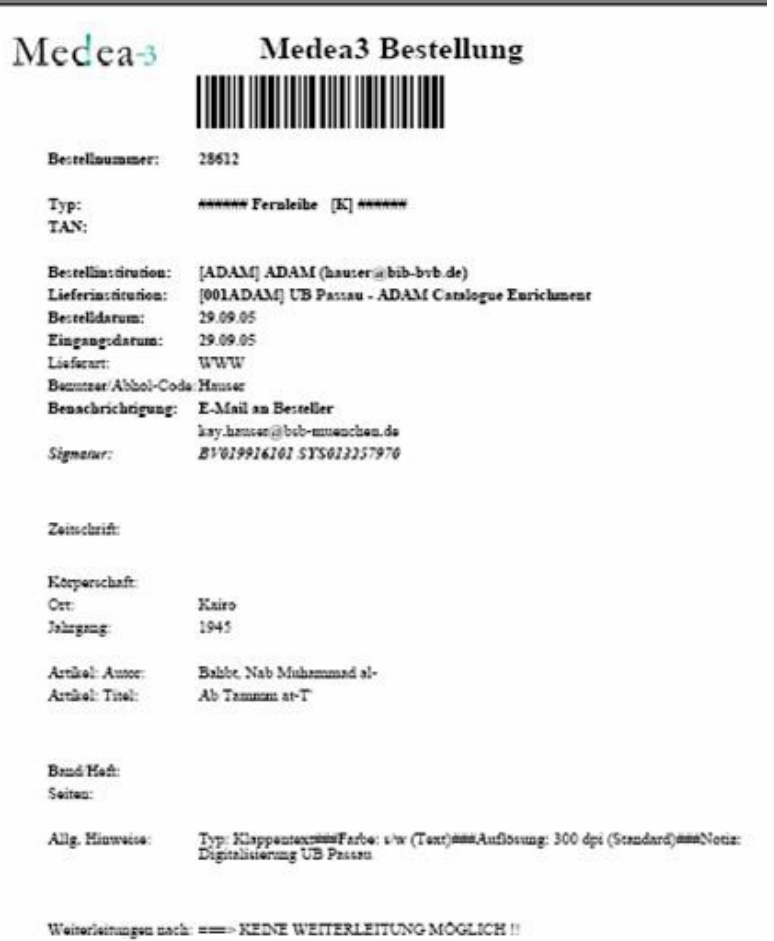

### **Abbildung 13**

Haben Sie einen MEDEA-Printclient für Ihre Institution installiert, erhalten Sie den Auftrag automatisch als Ausdruck am als Printclient definierten Drucker (zur Installation und Nutzung eines MEDEA-Printclients siehe Installationsanleitung MEDEA-Printclient unter [http://www.bib-bvb.de/web/b3kat/kataloganreicherung\).](http://www.bib-bvb.de/web/b3kat/kataloganreicherung).) Bei der Pilotphase an der UB-Regensburg hat sich gezeigt, dass der MEDEA-Printclient die Digitalisierungsaufträge nicht

## BibliotheksVerbund Bavern

Catalogue Enrichment (brigitte.kudszus@bsb-muenchen.de) MEDEA (jaekle@bsb-muenchen.de)

in der Reihenfolge des Absetzens von Digitalisierungsaufträgen ausdruckt, sondern diese in der Reihenfolge der Auftragsgenerierung in MEDEA3 verarbeitet. Gerade bei einer größeren Anzahl an Digitalisierungsaufträgen kann sich dies störend auswirken. Bitte überprüfen Sie bei der Nutzung des MEDEA-Printclients deshalb vorsorglich die ausgedruckten Digitalisierungsaufträge.

Im Auftragsdeckblatt finden Sie die von Ihnen im Webauftragsformular Digitalisierungsauftrag gemachten Angaben wieder. Diese Angaben sollen eine einwandfreie Zuordnung des Auftrags zu dem Buch für die Mitarbeiter der Digitalisierung sowie für die spätere Auslieferung der digitalisierten Kataloganreicherung gewährleisten.

### **2.2.2 Digitalisierungsauftrag über die BV-Nummer absetzen**

Als zweiter Startpunkt zum Absetzen eines Digitalisierungsauftrags wurde speziell für die retrospektive Digitalisierung von Kataloganreicherungen eine webbasierte Eingabemaske für die BV-Nummer unter [http://bvbd2.bib-bvb.de/cgi-bin/adam/retro\\_adam.cgi](http://bvbd2.bib-bvb.de/cgi-bin/adam/retro_adam.cgi) eingerichtet (siehe Abb. 14). Anhand einer IP-Prüfung gleicht das System beim Aufruf ab, ob Ihre Bibliothek als teilnehmende Institution am Workflow registriert ist. In der Eingabemaske geben Sie dann die BV-Nummer des zugehörigen Titels in das Suchfeld ein. Der Suchwert ist nicht trunkierbar, Sie können jedoch folgende Schreibweisen verwenden:

- Verbund-IDN: BV021306882
- Verbund-IDN Non-Case sensitive: bv021306882
- Ziffern: 021306882

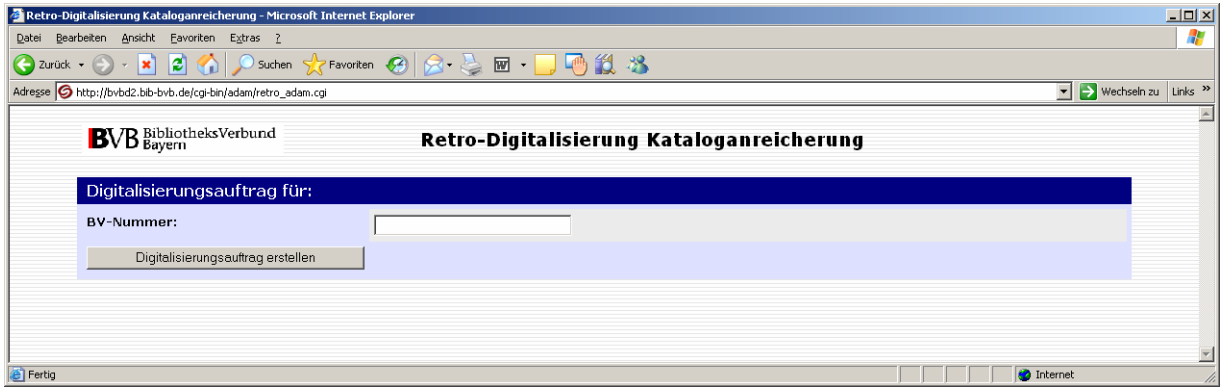

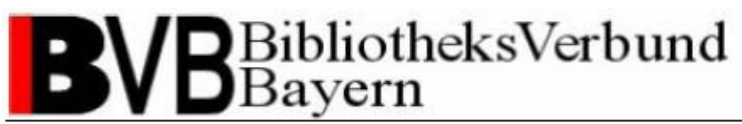

Haben Sie eine Ziffer der 9-stelligen BV-Nummern-Zahlenfolge vergessen, erhalten Sie eine Fehlermeldung, die Ihnen mitteilt, dass Ihre Anfrage zu keinem Treffer geführt hat (siehe Abb. 15).

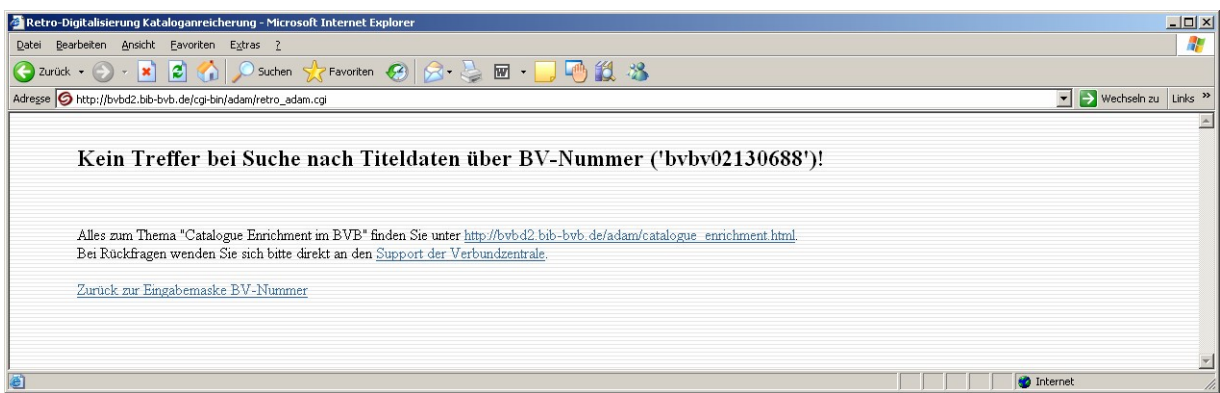

### **Abbildung 15**

Über den Link "Zurück zur Eingabemaske BV-Nummer" gelangen Sie wieder zur Eingabemaske und können Ihre Anfrage erneut mit korrigiertem Eingabewert absetzen.

## BibliotheksVerbund<br>Bayern

Catalogue Enrichment (brigitte.kudszus@bsb-muenchen.de) MEDEA (jaekle@bsb-muenchen.de)

Liefert Ihre Anfrage einen Treffer gelangen Sie zum Webformular Retro-Digitalisierung (siehe

Abb. 16).

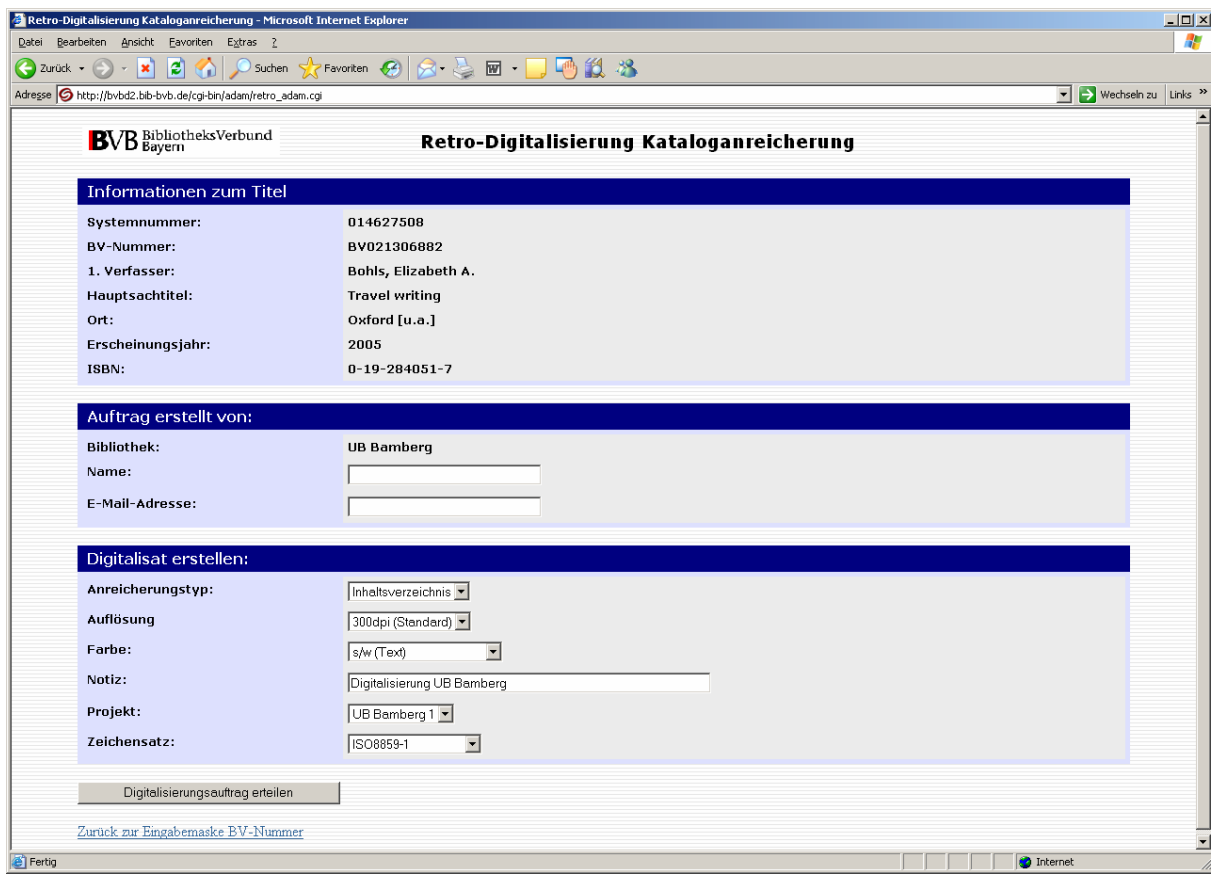

### **Abbildung 16**

Die ALEPH-Systemnummer, BV-Nummer und als wichtige bibliographische Informationen der 1. Verfasser, Hauptsachtitel, Ort, Erscheinungsjahr und ISBN werden anhand der eingegebenen BV-Nummer aus der Eingabemaske in der Verbunddatenbank recherchiert, an das Webformular Retro-Digitalisierung übergeben und sind dort schreibgeschützt vorbelegt.

Die anhand der IP-Prüfung identifizierte Institution wird im Feld "Bibliothek" schreibgeschützt vorbelegt.

Geben Sie Ihren Namen und Ihre E-Mail-Adresse in den gleichnamigen Feldern an, erhalten Sie eine E-Mail mit Link auf das Auftragsdeckblatt des MEDEA3-Systems. Bitte vergewissern Sie sich, ob der Scannauftrag für Ihren lokalen Workflow zur Digitalisierung von

# **B**ibliotheksVerbund

Catalogue Enrichment (brigitte.kudszus@bsb-muenchen.de) MEDEA (jaekle@bsb-muenchen.de)

Kataloganreicherungen benötigt wird. Benötigen Sie den Scannauftrag nicht, lassen Sie einfach beide Felder frei.

Über die Drop-down-Liste "Anreicherungstyp" können Sie bestimmen für welche Art von Kataloganreicherung Sie einen Digitalisierungsauftrag absetzen möchten. Die Auswahlmöglichkeiten sind den Digitalisierungsvorhaben der teilnehmenden Bibliotheken angepasst.

Über die Drop-down-Listen "Auflösung" und "Farbe" können Sie die Scannqualität der Digitalisierung bestimmen. Optimale Richtwerte sind per Default vorbelegt.

Das Freitextfeld "Notiz" dient zur Bestimmung der Datenquelle eines Objekts. Bitte geben Sie hier an, wie das Objekt erstellt wurde bzw. von wo Sie es bezogen haben. Das Feld ist anhand der Zuordnung Ihrer Institution bereits vorbelegt, kann bei Bedarf aber abgeändert werden.

Über die Drop-down-Liste "Projekt" können Sie bestimmen für welches Ihrer retrospektiven Digitalisierungsprojekte Sie einen Digitalisierungsauftrag absetzen möchten. Die Auswahlmöglichkeiten sind bereits den Digitalisierungsvorhaben der teilnehmenden Bibliotheken angepasst und vorbelegt.

Über die Drop-down-Liste "Zeichensatz" können Sie die Sprache bzw. den Sprachraum für textbasierte Objekte angeben. Möchten Sie ein graphisches Objekt ohne Indexierung scannen, wählen Sie bitte das Leerfeld. Folgende Zeichensätze stehen derzeit zur Verfügung und können verwendet werden:

- ISO8859-1 für westeuropäische Sprachen,
- ISO8859-2 Slawisch für mittel- und osteuropäische Sprachen in lateinischer Schrift,
- ISO8859-5 Kyrillisch für osteuropäische Sprachen in kyrillischer Schrift,
- ISO8859-7 Griechisch.

Benötigen Sie Hilfe zur Bearbeitung des Digitalisierungsauftrags klicken Sie auf das BVB-Logo. Auf der Webseite <http://www.bib-bvb.de/web/b3kat/kataloganreicherung> erhalten Sie sämtliche Information zum Thema "Kataloganreicherung mit ADAM".

Bitte beachten Sie für die Angabe der Metadaten auch das Kapitel "Standards und Richtwerte für das Catalogue Enrichment" (siehe Kap.3)!

Stand 02.11.2012 19

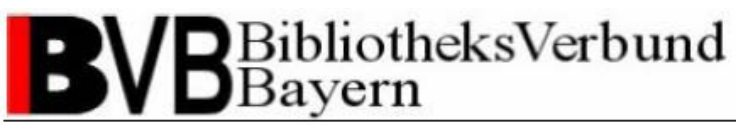

Ihre Angaben bestätigen Sie mit dem Funktionsbutton "Digitalisierungsauftrag erteilen". Über den Link "Zurück zur Eingabemaske BV-Nummer" gelangen Sie wieder zur Eingabemaske und können eine neue Anfrage absetzen.

Eine Routine prüft anschließend anhand der im Digitalisierungsauftrag enthaltenen ALEPH-Systemnummer und dem angegebenen Anreicherungstyp, ob ein gleich lautender Digitalisierungsauftrag bereits im MEDEA3-System vorliegt. Sollte ein gleich lautender Digitalisierungsauftrag vorhanden sein, erhalten Sie eine Meldung, dass die Digitalisierung in Bearbeitung ist (siehe Abb. 17), es wird kein neuer Digitalisierungsauftrag im MEDEA3- System angelegt.

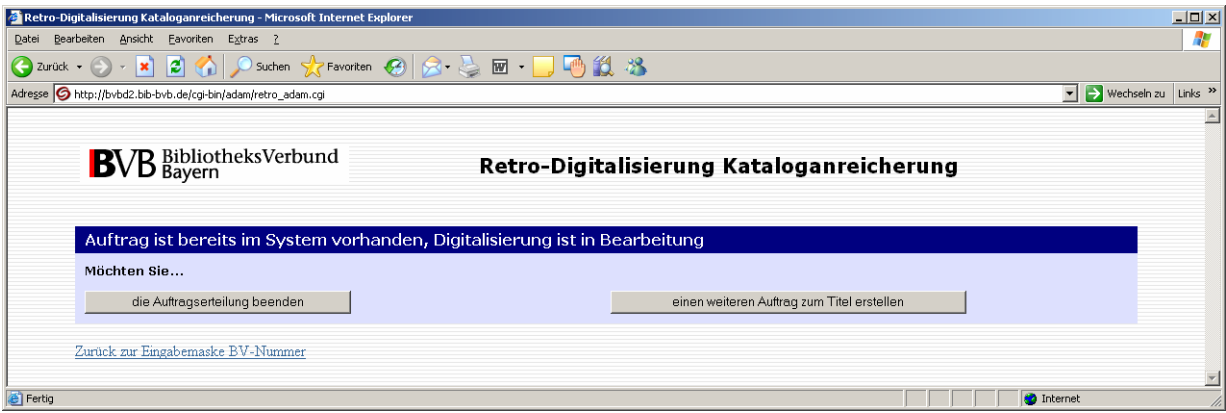

**Abbildung 17**

Über den Funktionsbutton "die Auftragserteilung beenden" können Sie die Auftragserteilung beenden und das Browserfenster schließen. Möchten Sie einen anderen Anreicherungstyp des Titels digitalisieren, gelangen Sie über den Funktionsbutton "einen weiteren Auftrag zum Titel erstellen" zurück zum Webauftragsformular Digitalisierungsauftrag. Die Informationen zum Titel und zu Ihrer Institution bleiben so im Webauftragsformular erhalten. Über den Link "Zurück zur Eingabemaske BV-Nummer" gelangen Sie wieder zur Eingabemaske und können eine neue Anfrage absetzen.

Benötigen Sie für Ihren lokalen Workflow zur Digitalisierung von Kataloganreicherungen die MEDEA-Bestellnummer des Digitalisierungsauftrags, können Sie diese über den Funktionsbutton "nach MEDEA-Bestellnummer suchen" abfragen ohne in das MEDEA3-System wechseln zu müssen. Es kann durchaus vorkommen, dass die Verarbeitung eines neuen Auftrags im MEDEA3-System bei der Abfrage der MEDEA-Bestellnummer noch nicht

## BibliotheksVerbund Bayern

Catalogue Enrichment (brigitte.kudszus@bsb-muenchen.de) MEDEA (jaekle@bsb-muenchen.de)

abgeschlossen ist. In der Regel dauert die Verarbeitung jedoch nicht länger als ein oder zwei Minuten. Konnte die MEDEA-Bestellnummer noch nicht ausgegeben werden, erhalten Sie eine Mitteilung. Bitte haben Sie etwas Geduld und versuchen Sie es nach kurzer Zeit erneut. Liegen für Ihre IP-Adresse Digitalisierungsaufträge vor, für die noch keine MEDEA-Bestellnummer angezeigt wurde, gibt Ihnen das System eine Liste aller von Ihnen abgesetzten Digitalisierungsaufträge mit MEDEA-Bestellnummer und BV-Nummer aus (siehe Abb. 18).

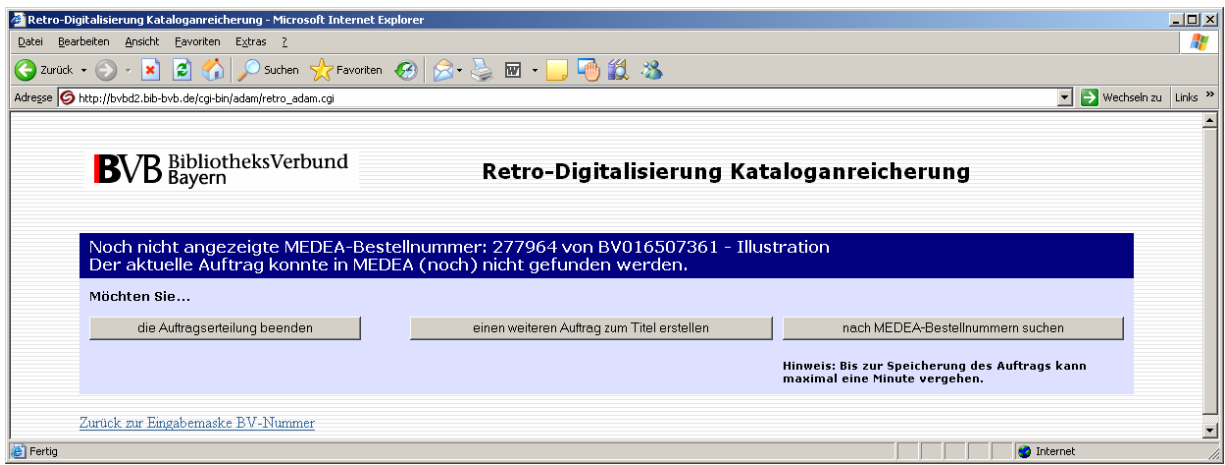

### **Abbildung 18**

Haben Sie im Webauftragsformular Retro-Digitalisierung Ihre E-Mail-Adresse angegeben, erhalten Sie nach cirka zwei bis drei Minuten eine automatisch generierte E-Mail des Absenders [medea@bib-bvb.de](mailto:medea@bib-bvb.de) mit einem Link auf das Auftragsdeckblatt des MEDEA3-Systems im PDF-Format. Das Auftragsdeckblatt können Sie ebenfalls über den MEDEA-Printclient Ihrer Institution für das Catalogue Enrichment ausdrucken. Im Auftragsdeckblatt finden Sie die von Ihnen im Webauftragsformular Digitalisierungsauftrag gemachten Angaben zur einwandfreie Zuordnung des Auftrags zu dem Buch wieder (siehe Kap. 2.2.1).

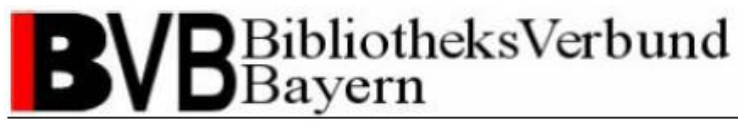

## *2.3 Digitalisierung einer Kataloganreicherung*

Zum Scannen eines Digitalisierungsauftrags der MEDEA3-Auftragsverwaltung benötigen Sie einen BCS2-Client.

Alle Informationen zur Installation eines MEDEA-Scannclients finden Sie in der Installationsanleitung zum MEDEA-Scannclient unter [http://www.bib](http://bvbd2.bib-/)bvb.de/web/b3kat/kataloganreicherung.

Haben Sie den BCS2-Client gestartet, überprüfen Sie bitte die "MEDEA3-Einstellungen" unter "Extras - Dokumentenliefersysteme" in der Menüleiste (siehe Abb. 19).

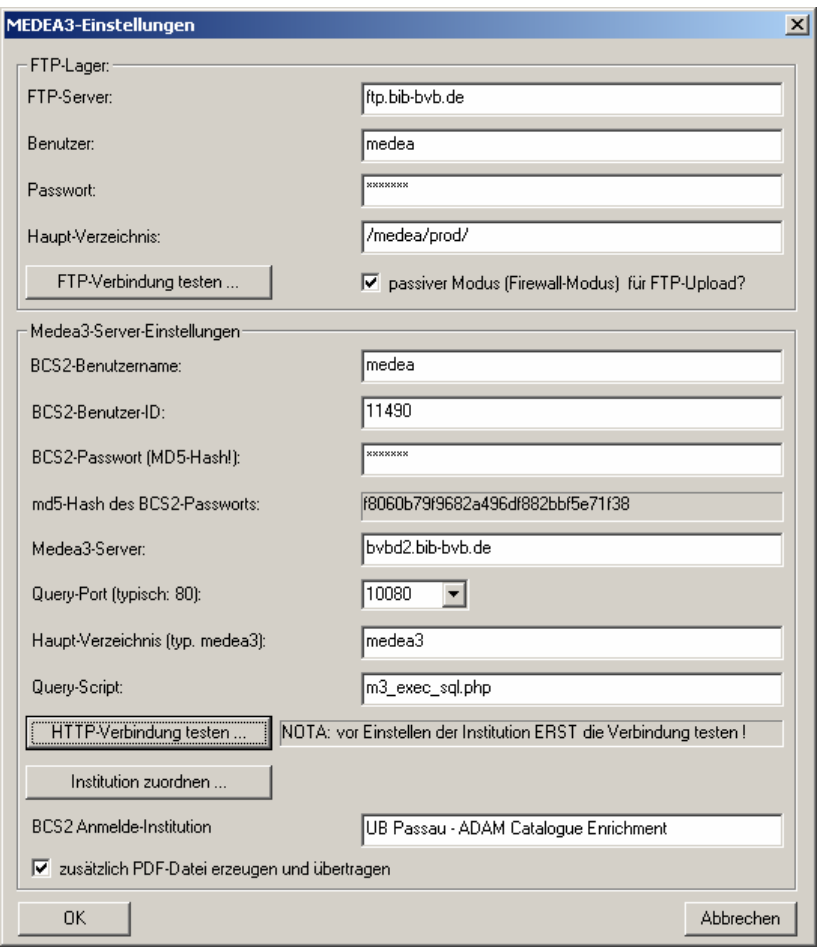

# BibliotheksVerbund<br>Bayern

Catalogue Enrichment (brigitte.kudszus@bsb-muenchen.de) MEDEA (jaekle@bsb-muenchen.de)

Bitte nehmen Sie die Einstellungen entsprechend der aktuellen Systemumgebung (derzeit ausschließlich Echtsystem) wie folgt vor:

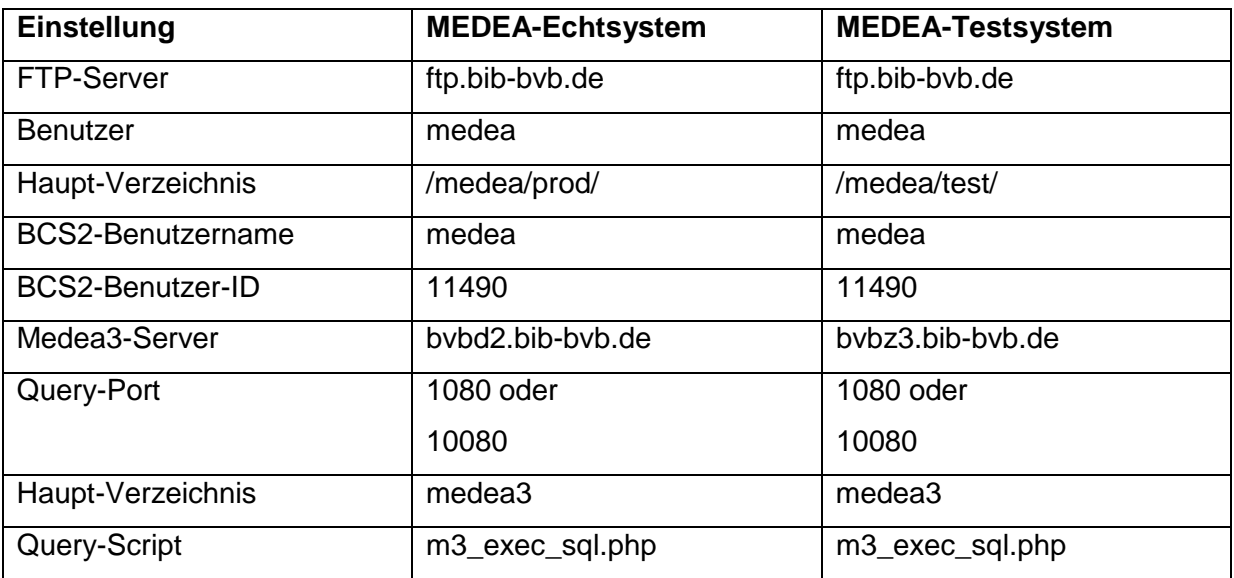

### **Tabelle 1**

Zwecks Passwörter wenden Sie sich bitte an Ihren lokalen Ansprechpartner oder an die Verbundzentrale (siehe Support).

Haben Sie alle Angaben gemacht, können Sie jeweils über den Funktionsbutton "Verbindung testen" überprüft werden, ob der Verbindungsaufbau funktioniert. Diese schließt jedoch keine Passwortüberprüfung mit ein!

Nach Einrichtung der FTP-Lager- und MEDEA3-Serververbindungen muss dem Scannclient noch die Institution für das Digitalisieren von Kataloganreicherungen zugewiesen werden. Diese setzt sich aus Ihrer gewohnten Institutsbezeichnung (z.B. UB Passau) und der Ergänzung " - ADAM Catalogue Enrichment" zusammen (siehe Kap. 2.1). Drücken Sie bitte auf den Funktionsbutton "Institution zuordnen...". In einer Dialogbox können Sie aus einer Drop-down-Liste Ihre Bibliothek auswählen.

Bitte markieren Sie abschließend die Checkbox "zusätzlich PDF-Datei erzeugen und übertragen".

![](_page_23_Picture_0.jpeg)

Bitte überprüfen Sie auch die Auftragsart. Wählen Sie dazu "Auftrag - Optionen" in der Menüleiste. Auf der nun folgenden Dialogbox wählen Sie bitte im Feld "Modus" den Eintrag "MEDEA3" aus. Daraufhin wird das Fenster mit vorbelegten Daten befüllt (siehe Abb. 20).

![](_page_23_Picture_115.jpeg)

## BibliotheksVerbund Bayern

Catalogue Enrichment (brigitte.kudszus@bsb-muenchen.de) MEDEA (jaekle@bsb-muenchen.de)

Das Scannen von Kataloganreicherungen entspricht den Arbeitsschritten der Digitalisierung für die Kopienfernleihe, bitte kontaktieren Sie hierzu Ihre lokalen Ansprechpartner.

Erstellen Sie den Scann entsprechend der Vorgaben "Anreicherungstyp", "Farbe" und "Auflösung" im Feld "Zusätzliche Hinweise" auf dem Digitalisierungsauftrag. Diese Optionen können Sie in der Regel in einer Dialogbox einstellen und überprüfen (siehe Abb. 21). Um eine saubere Ansicht ohne schwarze Ränder und weiße Leerflächen zu erhalten, sollte das Objekt im Größenverhältnis 1:1 zum Inhalt der Scannvorlage ausgeschnitten werden.

![](_page_24_Picture_281.jpeg)

### **Abbildung 21**

Bitte überprüfen Sie anschließend die Qualität Ihres Scanns. Mit Hilfe von der Feinbearbeitungs-, Ausrichtungs- und weiteren Funktionen, die von Scanner zu Scanner variieren, können Sie Ihr Digitalisat nachbearbeiten. Bitte achten Sie bei textbasierten Objekten wie Inhaltsverzeichnissen auf eine gute Qualität und saubere Ausrichtung. Eine Nachbearbeitung und Qualitätssicherung von der Verbundzentrale ist nicht mehr möglich.

# BibliotheksVerbund<br>Bayern

Catalogue Enrichment (brigitte.kudszus@bsb-muenchen.de) MEDEA (jaekle@bsb-muenchen.de)

Wenn Sie die Anreicherungen bereits gescannt vorliegen haben oder mit einer anderen Software anfertigen möchten, können Sie diese als Image-Dateien der Formate TIF, JPG, GIF und PNG in den BCS2-Scannclient importieren.

Anstatt zu scannen, wählen Sie aus der Symbolleiste die Funktion "Öffnen" oder aus der Menüleiste die Funktion "Datei – Öffnen" aus (siehe Schritt 1 Abb. 22), es öffnet sich eine Dialogbox. Wählen Sie im Drop-down-Menü "Dateityp" das Dateiformat aus (siehe Schritt 2 Abb. 23) und öffnen Sie die Datei(en) (siehe Schritt 3 Abb.23).

![](_page_25_Picture_4.jpeg)

### **Abbildung 22**

Über die Menüfunktion "Auftrag – Image-Dateien importieren…" haben Sie alternativ die Möglichkeit sämtliche Imagedateien aus einem bestimmten Verzeichnis als Anreicherung in den BCS2-Scannclient zu importieren ohne diese einzeln auswählen zu müssen. Dieses Verfahren empfiehlt sich gerade bei mehrseitigen Anreicherungen wie z.B. Inhaltsverzeichnissen.

![](_page_26_Picture_0.jpeg)

Nach dem Scannen oder Import der Kataloganreicherung ändert sich der Status im MEDEA3-System von PRINTED auf SCANNED.

Übertragen Sie anschließend die Anreicherung an das MEDEA3-System indem Sie in der Dialogbox "Scan-Aufträge" den Auftrag aus der Liste auswählen und mit "Übertragen..." bestätigen (siehe Abb. 23).

![](_page_26_Picture_181.jpeg)

### **Abbildung 23**

Der Status ändert sich im MEDEA3-System von SCANNED auf DELIVERED. Die Auslieferung erfolgt elektronisch als PDF-Datei direkt auf das MEDEA-FTP-Verzeichnis in den Ordner mit dem Sigel der Bestellinstitution ADAM.

Leiten Sie den Digitalisierungsauftrag und das Buch entsprechend Ihres lokalen Arbeitsgangs an die folgenden Stellen des Arbeitsgangs weiter.

![](_page_27_Picture_0.jpeg)

## *2.4 Auftragsverwaltung in MEDEA3*

In der Auftragsverwaltung von MEDEA3 können Sie den Status Ihres Digitalisierungsauftrags verfolgen. Die URL für das Echtsystem lautet [http://bvbd2.bib](http://bvbd2.bib-/)bvb.de:1080/medea3/m3\_login.php und [http://bvbz3.bib-bvb.de:1080/medea3/m3\\_login.php](http://vbb.bib-bvb.de:1080/medea3/m3_login.php) für die vbb-Testumgebung. Wählen Sie auf der Homepage (siehe Abb. 24) in der Dropdown- Liste "Bibliothek/Institution" Ihre Institution für das Digitalisieren von Kataloganreicherungen aus und loggen Sie sich mit Ihrer MEDEA3-Kennung ein (siehe Kap. 2.1). Zwecks Passwörter wenden Sie sich bitte an Ihren lokalen Ansprechpartner oder an die

Verbundzentrale (siehe Support).

![](_page_27_Picture_126.jpeg)

![](_page_28_Picture_0.jpeg)

Sie gelangen auf die Seite "Hauptmenü" (siehe Abb. 25). Ihre Digitalisierungsaufträge finden Sie unter dem Eintrag "Aktiver Leihverkehr".

![](_page_28_Picture_3.jpeg)

## BibliotheksVerbund<br>Bayern

Catalogue Enrichment (brigitte.kudszus@bsb-muenchen.de) MEDEA (jaekle@bsb-muenchen.de)

Im Fenster "Aktiver Leihverkehr" sehen Sie eine Auflistung Ihrer Digitalisierungsaufträge mit dem aktuellen Status der Bearbeitung (siehe Abb. 26).

![](_page_29_Picture_169.jpeg)

### **Abbildung 26**

Bei Eingang in das MEDEA3-System bekommt ein Digitalisierungsauftrag den Status "IN". Der Status wechselt nach cirka einer Minute automatisch auf "PRINTED". Während des Scannvorgangs erhält der Auftrag den Status "SCAN", nach Abschluss wechselt der Status auf "SCANNED". Haben Sie das gescannte Objekt vom Scann-Client auf den MEDEA-FTP-Server übertragen, befindet der Status des Auftrags auf "DELIVERED" und der Scannvorgang ist abgeschlossen.

## BibliotheksVerbund Bayern

Catalogue Enrichment (brigitte.kudszus@bsb-muenchen.de) MEDEA (jaekle@bsb-muenchen.de)

Sollte während des Digitalisierungsworkflows ein Fehler auftreten, z.B. stellen Sie fest, dass der Digitalisierungsauftrag für das falsche Buch aufgegeben oder das gescannte Objekt dem falschen Auftrag zugeordnet wurde, setzen Sie den entsprechenden Auftrag in MEDEA3 auf den Status "TRASH". Der Status "TRASH" wird bei der Überprüfung vorhandener Digitalisierungsaufträge nach Absetzen eines neuen Digitalisierungsauftrags nicht erfasst (siehe Kap. 2.2.1), der Auftrag kann somit gleich lautend erneut abgesetzt und bearbeitet werden.

Um den Auftragsstatus auf "TRASH" zu setzen, klicken Sie das Funktionssymbol "Ändern" in der Symbolleiste links des betreffenden Auftrags (siehe Abb. 27).

![](_page_30_Picture_218.jpeg)

![](_page_31_Picture_0.jpeg)

Sie gelangen zum Bildschirm "Bestellung ändern". In den "Grunddaten" können Sie über die Drop-down-Liste "Zustand" den Status auf "TRASH" setzen (siehe Abb. 28).

![](_page_31_Picture_212.jpeg)

### **Abbildung 28**

Durch Klicken des Funktionsbuttons "Ändern" bestätigen Sie Ihre Änderung. Sie erhalten eine Verifikation vom MEDEA3-System und können den Bildschirm "Bestellung ändern" verlassen.

Bitte nehmen Sie Änderungen an den Digitalisierungsaufträgen am Besten in Absprache mit Ihrem lokalen Ansprechpartner vor oder nehmen Sie mit der Verbundzentrale (siehe Support) Kontakt auf!

## *2.5 Digitalisierungsaufträge suchen*

Auch nach dem Absetzen eines Digitalisierungsauftrags (siehe Kap. 2.2) haben Sie jederzeit die Möglichkeit diesen anhand der BV-Nummer des zugehörigen Titels zu suchen.

![](_page_32_Picture_0.jpeg)

Benötigen Sie nur die MEDEA-Bestellnummer eines Digitalisierungsauftrags können Sie diese mit Hilfe des Webformulars Digitalisierungsauftragssuche unter [http://bvbd2.bib](http://bvbd2.bib-/)bvb.de/cgi-bin/adam/bvnr\_abfrage.cgi recherchieren (siehe Abb. 29). Dem Webformular ist eine IP-Prüfung vorgeschaltet, es kann nur von den für die Digitalisierung von Kataloganreicherung registrierten Bibliotheken und den gemeldeten IP-Bereichen genutzt werden.

![](_page_32_Picture_234.jpeg)

### **Abbildung 29**

Bei erfolgreicher IP-Prüfung gelangen Sie zu einer Eingabemaske. Bitte geben Sie die BV-Nummer des zugehörigen Titels in das Suchfeld ein. Die Suche erfolgt unabhängig von Ihrer Institution über alle Digitalisierungsaufträge zur Kataloganreicherung. Der Suchwert ist nicht trunkierbar, Sie können jedoch folgende Schreibweisen verwenden:

- Verbund-IDN: BV021306882
- Verbund-IDN Non-Case sensitive: bv021306882
- Ziffern: 021306882

![](_page_33_Picture_0.jpeg)

Die Ausgabe liefert Ihnen sämtliche MEDEA-Bestellnummern zu vorhandenen Digitalisierungsaufträgen des Titels sowie den zugehörigen Anreicherungstyp (siehe Abb. 30). Ausgeschlossen von der Abfrage sind Digitalisierungsaufträge im Status "TRASH" (siehe  $Kap. 2.4$ ).

![](_page_33_Picture_163.jpeg)

### **Abbildung 30**

Führt Ihre Suchanfrage nicht zu einem Treffer, erhalten Sie eine entsprechende Meldung. Über den Funktionsbutton "Einen weiteren Auftrag suchen" gelangen zurück zur Eingabemaske, um eine neue Anfrage abzusetzen. Möchten Sie das Webformular Digitalisierungsauftragssuche schließen, klicken Sie den Funktionsbutton "Die Suche beenden" (siehe Abb. 31).

![](_page_33_Picture_164.jpeg)

![](_page_34_Picture_0.jpeg)

Auch in der Auftragsverwaltung von MEDEA3 können Sie jederzeit nach Digitalisierungsaufträgen zur Kataloganreicherungen suchen. Diese Variante bietet Ihnen die Möglichkeit gezielt nach Digitalisierungsaufträgen Ihrer Institution unabhängig vom Status des Auftrags zu suchen.

Loggen Sie sich mit Ihrer MEDEA3-Kennung auf der Homepage ein (siehe Kap. 2.4) und wählen Sie auf der Seite "Hauptmenü" den Eintrag "Suche" (siehe Abb. 32).

![](_page_34_Picture_144.jpeg)

**Abbildung 32**

![](_page_35_Picture_0.jpeg)

In der Suchmaske finden Sie das Suchfeld "Verbund-IDN (ADAM)" (siehe Abb.33).

![](_page_35_Picture_231.jpeg)

### **Abbildung 33**

Der Eingabewert wird vom System automatisch rechts- und linksbündig trunkiert und ist nicht case sensitive. Da sich auch die ALEPH-Systemnummer im gleichen Datenbankfeld wie die BV-Nummer befindet, sollten Sie sicherstellen, dass Ihr Wert mit "BV" beginnt.

Mittels der Einstellung "In allen Bestellungen suchen" können Sie festlegen, ob Sie in den Bestellungen sämtlicher MEDEA-Institutionen (!) oder nur in denen Ihrer Institution entsprechend des Login suchen möchten. Es empfiehlt sich die zugehörige Checkbox nicht zu markieren, um die Suche nicht unnötig auf Digitalisierungsaufträge auszudehnen, die nicht von Ihnen bearbeitet werden.

![](_page_36_Picture_0.jpeg)

Die Suchergebnisse unabhängig vom Status des Digitalisierungsauftrags werden in der gewohnten Listendarstellung der MEDEA3-Auftragsverwaltung ausgegeben. Die Auftragsdetails inklusive der MEDEA-Bestellnummer erhalten Sie im Auftragsdeckblatt über den Funktionsbutton mit dem Druckersymbol in der Symbolleiste links der Auftragszeile (siehe Abb. 34).

![](_page_36_Picture_3.jpeg)

![](_page_36_Figure_4.jpeg)

## *2.6 Anpassungen und Besonderheiten bei MyBib-eDoc*

Einige kleine Besonderheiten bei der Einrichtung der Auftragsverwaltung sind für Bibliotheken zu beachten, die MyBib-eDoc als zentrales Dokumentenliefersystem einsetzen.

# **B**BibliotheksVerbund

Catalogue Enrichment (brigitte.kudszus@bsb-muenchen.de) MEDEA (jaekle@bsb-muenchen.de)

Beim Anlegen der neuen Institution in MEDEA3 (siehe Kap. 2.1) muss diese als Typ "MyBibeDoc-Gateway" eingerichtet werden. Außerdem zu definieren ist ein Peer, welcher der Institution als Nutzer zugewiesen werden muss.

In MyBib-eDoc wird dann ein neuer MEDEA-Dienst eingerichtet, der ausschließlich für die Institution zur Kataloganreicherung aus MEDEA3 Verwendung findet.

Die Kommunikation zwischen MEDEA3 und MyBib-eDoc hat auch geänderte Statuswechsel in der Auftragsverwaltung von MEDEA3 zur Folge (siehe Kap. 2.4).

Zwischen den Status IN und PRINTED findet sich nun noch der Status ACCEPTED, der die Übernahme des Digitalisierungsauftrags in das MyBib-eDoc-System anzeigt. Die Funktionalität zur automatischen Generierung der E-Mail-Bestätigung beim Absetzen eines Auftrags über das Webformular Digitalisierungsauftrag wurde um den entsprechenden Parameter als möglichen Wert erweitert, so dass auch MyBib-eDoc-Bibliotheken sich die E-Mail mit der URL auf das Deckblatt individuell zusenden können (siehe Kap. 2.2.1).

Keinen vergleichbaren Wert in MyBib-eDoc gibt es für den Status TRASH, welcher im Digitalisierungsworkflow für fehlerhafte Digitalisierungsaufträge verwendet wird und das erneute Absetzen z.B. durch eine andere Bibliothek erlaubt. Deshalb wurde diese Funktion um den Status ALERT erweitert. Der Status ALERT kommt in MEDEA3 durch das Absagen eines Digitalisierungsauftrags in MyBib-eDoc zustande.

Bei Rückfragen wenden Sie sich bitte an die Verbundzentrale (siehe Support) oder an Herrn Kalkhoff (E-Mail: werner.kalkhoff@bibliothek.uni-augsburg.de) von der UB Augsburg.

![](_page_38_Picture_0.jpeg)

## **3 Standards und Richtwerte für das Catalogue Enrichment**

### *3.1 Gründe für die Definition von Standards und Richtwerten*

Um dem Anwender eine einheitliche, nutzerfreundliche und hochwertige Darstellung der Anreicherungen zu gewährleisten, sind sinnvolle Bezeichnungen und Standards an der Nutzerschnittstelle, also in den Rechercheinstrumenten, und für die Digitalisierung von Objekten notwendig.

Die in den folgenden Kapiteln aufgeführten Richtwerte sind Empfehlungen der Verbundzentrale und sollten vor allem den Pilotbibliotheken UB-Passau und UB-Regensburg bei der Digitalisierung von Kataloganreicherungen helfen. Mit der Konkretisierung von Standards befasst sich im weiteren Verlauf des Catalogue Enrichments im BVB die Kommission für Erschließung. Eine Ausarbeitung mit konkreten Empfehlungen der KES findet sich unter http://www.bib-bvb.de/web/b3kat/kataloganreicherung.

### *3.2 Standards und Richtwerte*

### **3.2.1 Anreicherungstyp**

Die Anreicherung bibliographischer Katalogdaten umfasst verschiedene Arten von Information. Die Definition von Anreicherungstypen erschließt die Art der Anreicherungsinformation, kategorisiert so die in ADAM angehängten Objekte und liefert den Beschreibungs- bzw. Linktext für das Objekt in den Rechercheinstrumenten. Der Bibliotheksnutzer kann durch die Angabe des Anreicherungstyps im Beschreibungs- bzw. Linktext der Anzeige eines Datensatzes selbst entscheiden, ob ihm die angebotene Zusatzinformation bei der weiteren Recherche und seiner Literaturauswahl hilft.

# BibliotheksVerbund<br>Bayern

Catalogue Enrichment (brigitte.kudszus@bsb-muenchen.de) MEDEA (jaekle@bsb-muenchen.de)

Folgenden Anreicherungstypen finden für das Catalogue Enrichment im BVB Berücksichtigung:

- Inhaltsverzeichnis
- Titelblatt
- Klappentext
- Rezension
- Abstract

Sollten Sie einen Fall vorliegen haben, der sich nicht mit den derzeit vorgesehenen Anreicherungstypen abdecken lässt, den Sie aber für inhaltlich relevant halten, wenden Sie sich an die Verbundzentrale (siehe Support). In der Regel wird in einem solchen Fall als Anreicherungstyp "Zusätzliche Angaben" vergeben.

Bei einer Evaluation im Vorfeld der Pilotierung an der UB-Passau und UB-Regensburg wurden insgesamt folgende mögliche Anreicherungstypen für das Catalogue Enrichment im BVB ausgemacht:

- Inhaltsverzeichnis
- Klappentext
- Cover
- Abstract
- Rezension
- Illustration
- Begleitmaterial
- Inhaltstext
- Volltext
- Zusätzliche Angaben
- Titelblatt

Ein "Abstract" kann sowohl eine ausführliche Zusammenfassung als auch eine Kurzbeschreibung eines Werkes beinhalten.

Eine "Rezension" beschreibt sowohl eine vollständige Rezension als auch den Auszug aus einer Rezension.

Unter eine "Illustration" fallen sämtliche aufgeführten Begriffe des §152 RAK-WB.

# **B**BibliotheksVerbund

Catalogue Enrichment (brigitte.kudszus@bsb-muenchen.de) MEDEA (jaekle@bsb-muenchen.de)

Unter ein "Begleitmaterial" fallen sämtliche aufgeführte Begriffe des §153 RAK-WB.

Entsprechend der Inhaltsangaben der Datenlieferungen der DDB beinhaltet "Inhaltstext" den Auszug, das erste Kapitel und die Einführung bzw. das Vorwort.

Alle weiteren Informationen fallen in die Kategorie "Zusätzliche Angaben" entsprechend der Informationsquelle.

Die Anreicherungstypen "Illustration", "Begleitmaterial", "Inhaltstext" und "Volltext" sollten aufgrund der zu erwartenden Dateigrößen und weiterer technischer Grenzen zur Verwaltung von Objekten nicht mit ADAM an den Datensatz angehängt und verwaltet werden. Sollten Sie solche Materialien, z.B. Volltexte von regionalem Kleinschrifttum, vorliegen haben, wenden Sie sich an die Verbundzentrale (siehe Support).

Für die Digitalisierung von Kataloganreicherungen gilt der Grundsatz, dass die technische Möglichkeit Informationen zu scannen keine rechtliche Grundlage bildet.

Bei Inhaltsverzeichnissen ist die Digitalisierung im Regelfall rechtlich unproblematisch. Bei allen anderen Anreicherungstypen sollte man sicherheitshalber von einem Schutz des Werkes ausgehen und daher ggf. die Nutzungsrechte beim Rechtinhaber einholen. Die Verantwortung liegt hier bei den scannenden Bibliotheken.

Bitte scannen Sie bei Klappentexten möglichst nur den Text und verzichten Sie auf enthaltene Fotos und Grafiken. Bilder unterliegen in der Regel strengeren Urheberrechtsbestimmungen. Verzichten Sie bitte ebenfalls auf in den Klappentexten enthaltene Rezensionen oder Rezensionsauszüge.

![](_page_41_Picture_0.jpeg)

### **3.2.2 Dateiformate**

Von der KES wurde als Standard-Präsentationsformat PDF festgelegt, sonstige Formate sind nur nach Absprache mit der Verbundzentrale zu verwenden.

Weitere technisch mögliche Dateiformate in ADAM wurden nach den denkbaren Anreicherungstypen (siehe Kap. 3.2.1) ausgewählt und konzentrieren sich dementsprechend hauptsächlich auf Formate für Textdateien und Grafiken. Die folgende Tabelle zeigt eine Übersicht von in ADAM berücksichtigten Formaten im Zusammenhang mit den definierten Anreicherungstypen. Für die Digitalisierung wird jeweils ein Dateiformat als Standard vorgeschlagen:

![](_page_41_Picture_378.jpeg)

### **Tabelle 1**

Für hochauflösende und großformatige Grafikformate wie TIF oder JP2000 ist keine Verwaltung mit ADAM geplant. Diese Formate sollten nicht im Rahmen des Catalogue Enrichement gescannt werden. Bitte wenden Sie sich bei Fragen an die Verbundzentrale (siehe Support).

### **3.2.3 Richtwerte für die Digitalisierung**

Da die Digitalisierung von Kataloganreicherungen in den partizipierenden Bibliotheken teilweise mit unterschiedlicher Scannsoftware und -hardware durchführt wird und Mitarbeiter oder Hilfskräfte über ein unterschiedliches Know-how zur Digitalisierung von Printmedien verfügen, soll durch Richtlinien für die Digitalisierung ein einheitlich hoher Qualitätsstandard erreicht werden.

![](_page_42_Picture_0.jpeg)

Diese Richtlinien sind nicht als zwingend aufzufassen, sondern dienen als Anhaltspunkt für Ihre Scannarbeit in den Bibliotheken. Die Anwendung der Richtlinien hängt neben den Möglichkeiten Ihrer lokalen Ausstattung stark vom individuellen Zustand und der Beschaffenheit des zu digitalisierenden Objekts ab. Als Basis werden folgende Werte bezüglich der Auflösung (in dpi) und Farbdichte (in bit) im Zusammenhang mit den Anreicherungstypen und Dateiformaten vorgeschlagen:

![](_page_42_Picture_485.jpeg)

### **Tabelle 2**

Um dem Nutzer bei der Ansicht der Objekte in den Rechercheinstrumenten einen schnellen Zugriff zu gewährleisten, achten Sie auch darauf, dass Ihre gescannten Dateien eine Dateigröße von 2 MB nicht überschreiten. Notfalls setzen Sie bitte die Auflösung etwas herab.

Um eine saubere Ansicht ohne schwarze Ränder und weiße Leerflächen zu erhalten, sollten Sie das Objekt im Größenverhältnis 1:1 zum Inhalt der Scannvorlage ausschneiden. Spezielle Angaben zum Format sind für die Metadatenverwaltung in ADAM momentan nicht vorgesehen.

Für die Umwandlung der beim Scannen standardmäßig erstellten TIF-Grafiken, erlauben die meisten Scanner bei der Kompression ins JPG-Format auch die Angabe eines Kompressionsgrads. Um ein ausgeglichenes Verhältnis zwischen Qualität der Darstellung und handhabbarer Dateigröße für die Webpräsentation in der Rechercheinstrumenten zu erhalten, sollte die Kompression auf 50% bei Bookeye-Scannern eingestellt werden. Da es keine Maßeinheit für die Kompression gibt, welche die Definition eines optimalen Richtwerts erlaubt, sollten Sie bei anderer Hardware- und Software-Ausstattung in einem Probelauf die

![](_page_43_Picture_0.jpeg)

optimale Einstellung ermitteln. Die Angabe der Kompressionsrate als Metainformation zum Objekt ist in ADAM nicht erforderlich.

Farbdichte, Format, Kompressionsgrad und Auflösung entsprechen den gleichnamigen Metadatenfeldern des Reiters "3. Techn. Metadaten" der ADAM-Objektdetails im ALEPH-Client. Die Angabe in ADAM ist optional.

## **Support**

### **Catalogue Enrichment**

Brigitte Kudszus Bayerische Staatsbibliothek Bibliotheksverbund Bayern Sachgebiet Verbundnahe Dienste Tel.: 089-28638 2445 Mail: [brigitte.kudszus@bsb-muenchen.de](mailto:norbert.lauer@bsb-muenchen.de)

### **MEDEA**

Roland Jäkle Bayerische Staatsbibliothek Bibliotheksverbund Bayern Sachgebiet Virtuelle Bibliothek Bayern Tel.: 089-28638 2268 Mail: jaekl[e@bsb-muenchen.de](mailto:ost@bsb-muenchen.de)